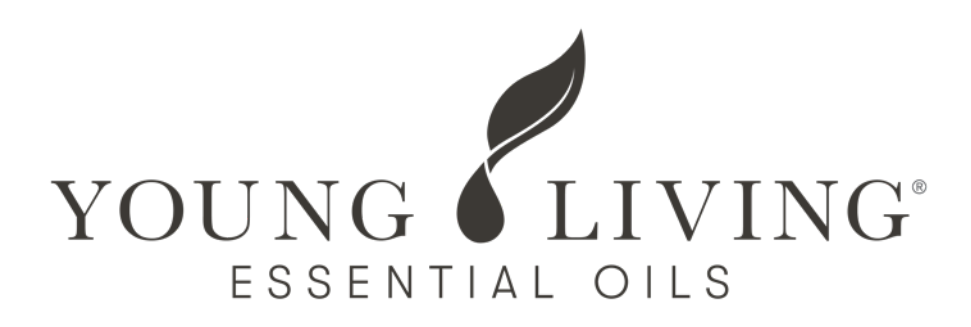

## オンライン 会員登録マニュアル

※登録に際し、紹介者番号、スポンサー番号、概要書面番号をご準備ください。 概要書⾯番号は概要書⾯の表紙に印字されています。

※ヤング・リヴィングのホールセール会員として登録申請されるにあたり 概要書⾯をよくお読みいただき、内容を⼗分に理解されるようお願いいたします。

**<スマートフォンやタブレットをご使⽤の場合>** 銀行口座情報をご人力の際、銀行名およひ支店名の検索が出来ません。 お手数ではございますが、PCサイトへお進みいたたき、ご人力をお願いいたします。 銀行名や支店名を検索する場合はひらかなでご人力くたさい。 なお、銀行口座情報を入力せずに一旦登録を完了することもできます。

#### Safariの場合 Chromeの場合

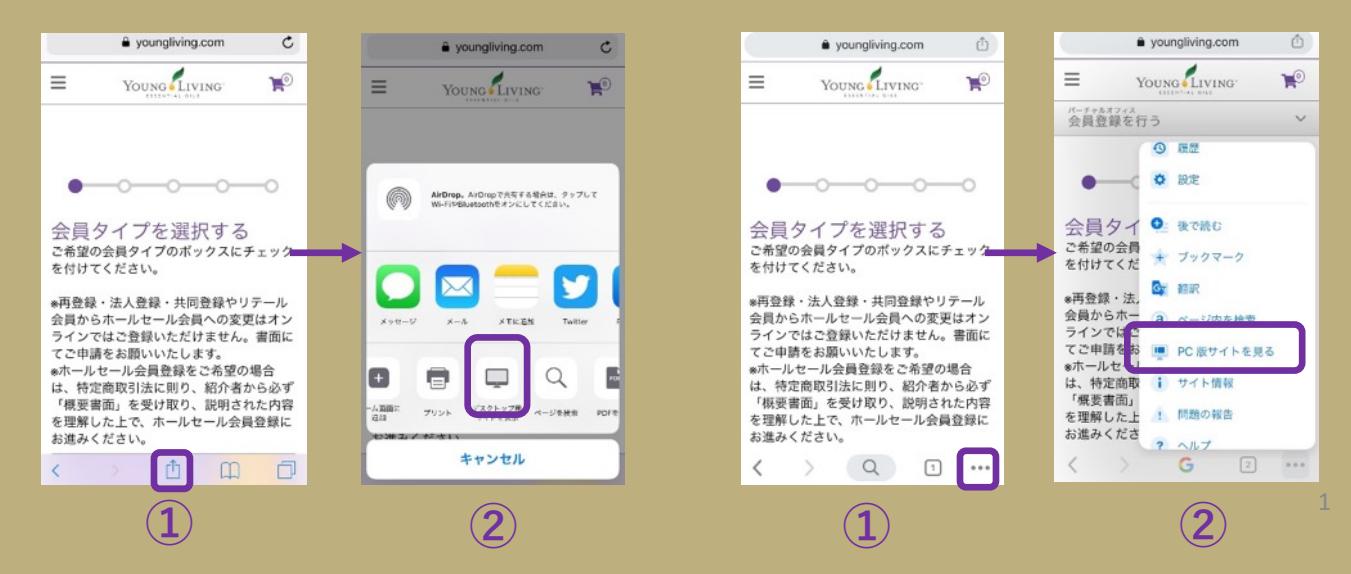

## ホールセール会員登録手順

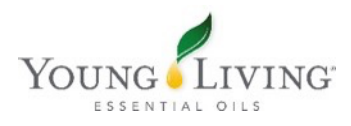

## 「会員登録」をクリック

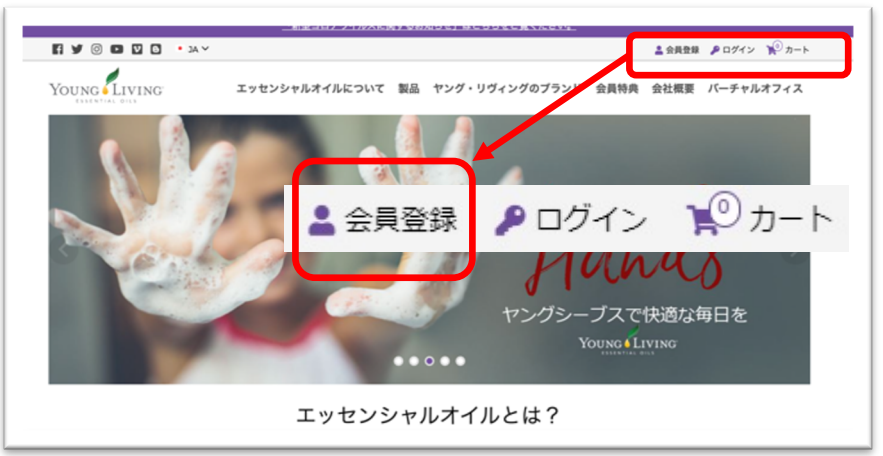

■ヤング・リヴィングの公式 **ホームページにアクセスし、** 「会員登録」をクリック。

https://www.youngliving.com/ja\_JP

## [会員タイプ](https://www.youngliving.com/ja_JP)を選択する

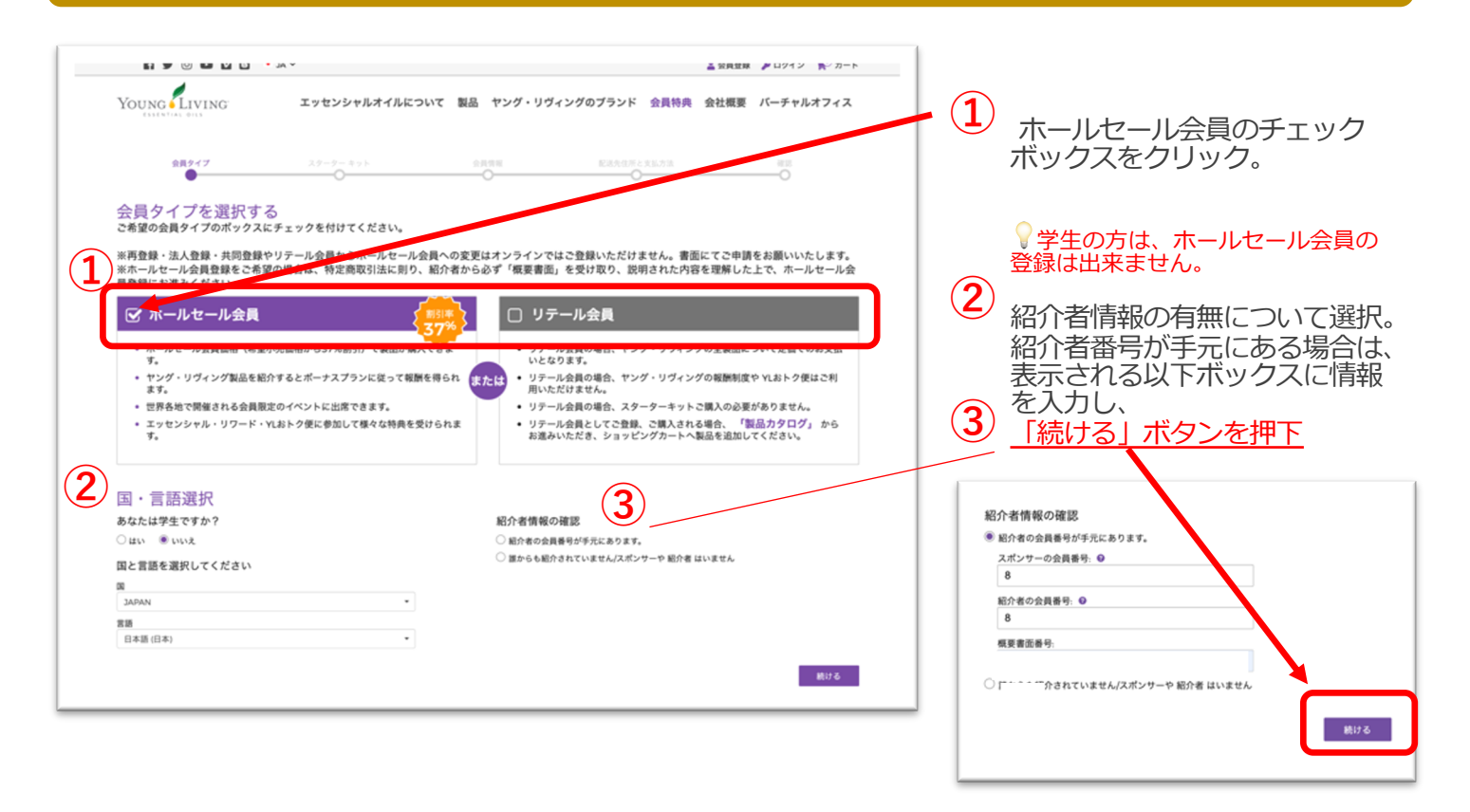

#### 登録完了までの基本ステップ

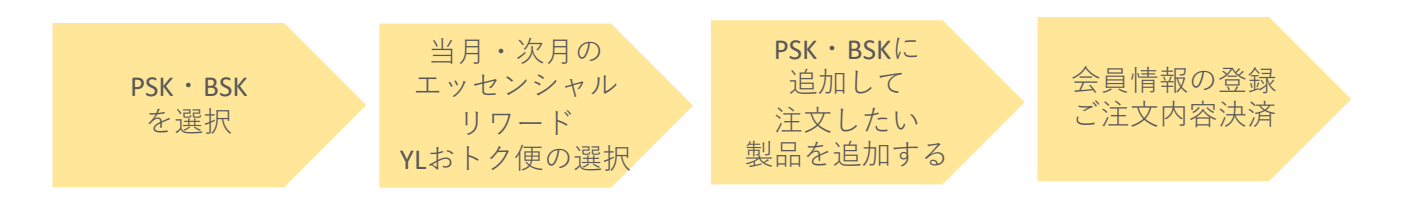

#### 登録完了までの基本ステップ

ホールセール会員の会員登録は⼤きく分けて以下3パターンのいづれかになり ます。

各ステップの赤字記載工程に従来の登録方法や製品の注文と異なる点が 発⽣いたします。

本マニュアルをご熟読の上、ご登録をお願いいたします。

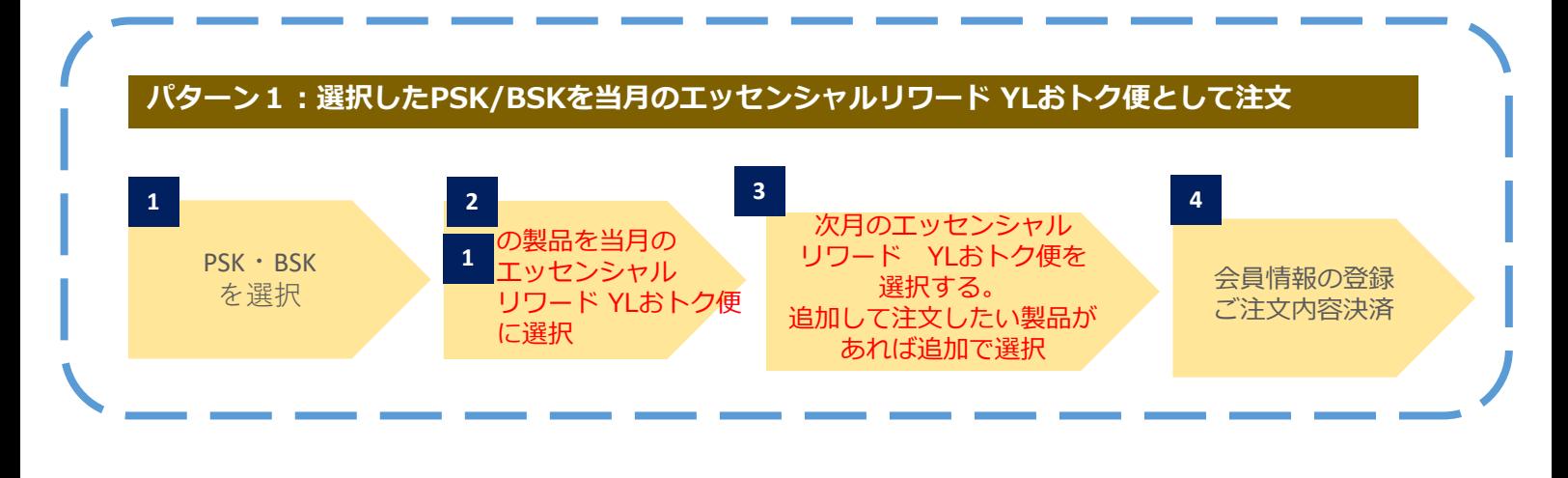

**パターン2︓次⽉以降のエッセンシャルリワード YLおトク便を別に選択し注⽂**

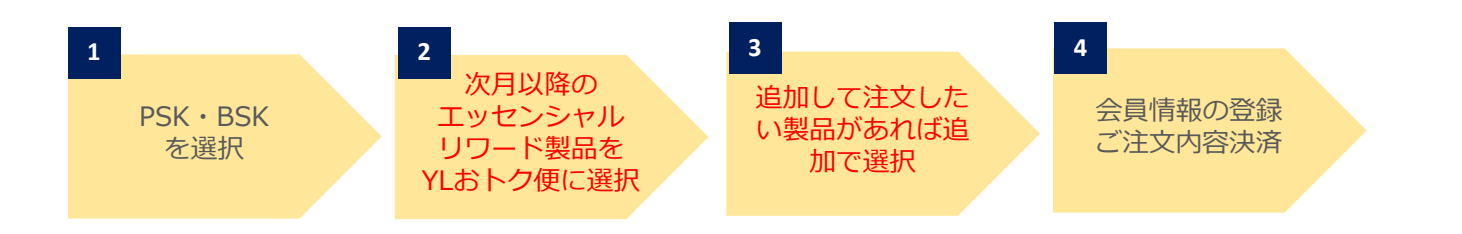

エッセンシャルリワード・YLおトク便をお申し込み頂くことで様々なメリット がございます。ご登録の際は、 YLおトク便のご注⽂が含まれる パターン1、パターン2のご登録ステップを推奨しております。

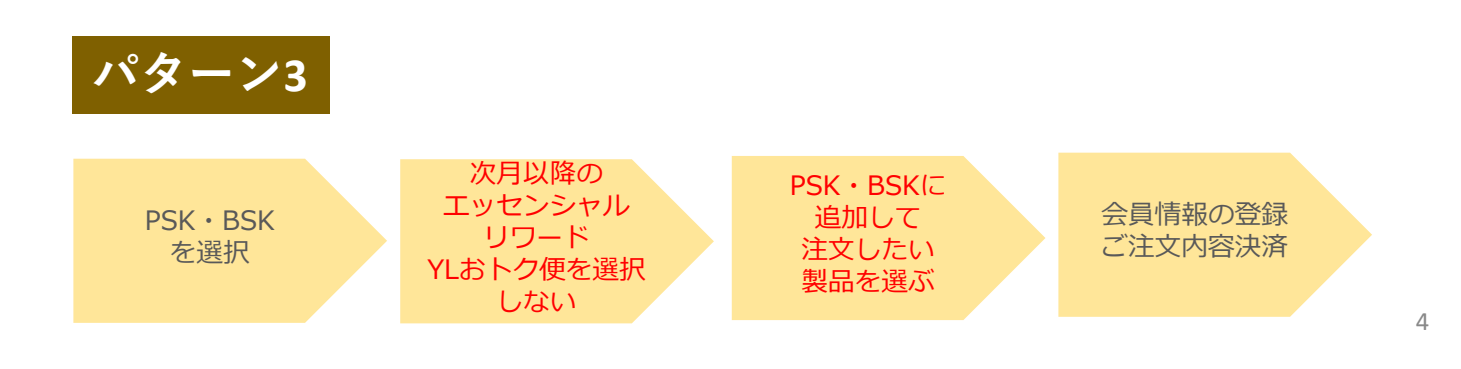

#### ステップ 1: スターターキットの選択

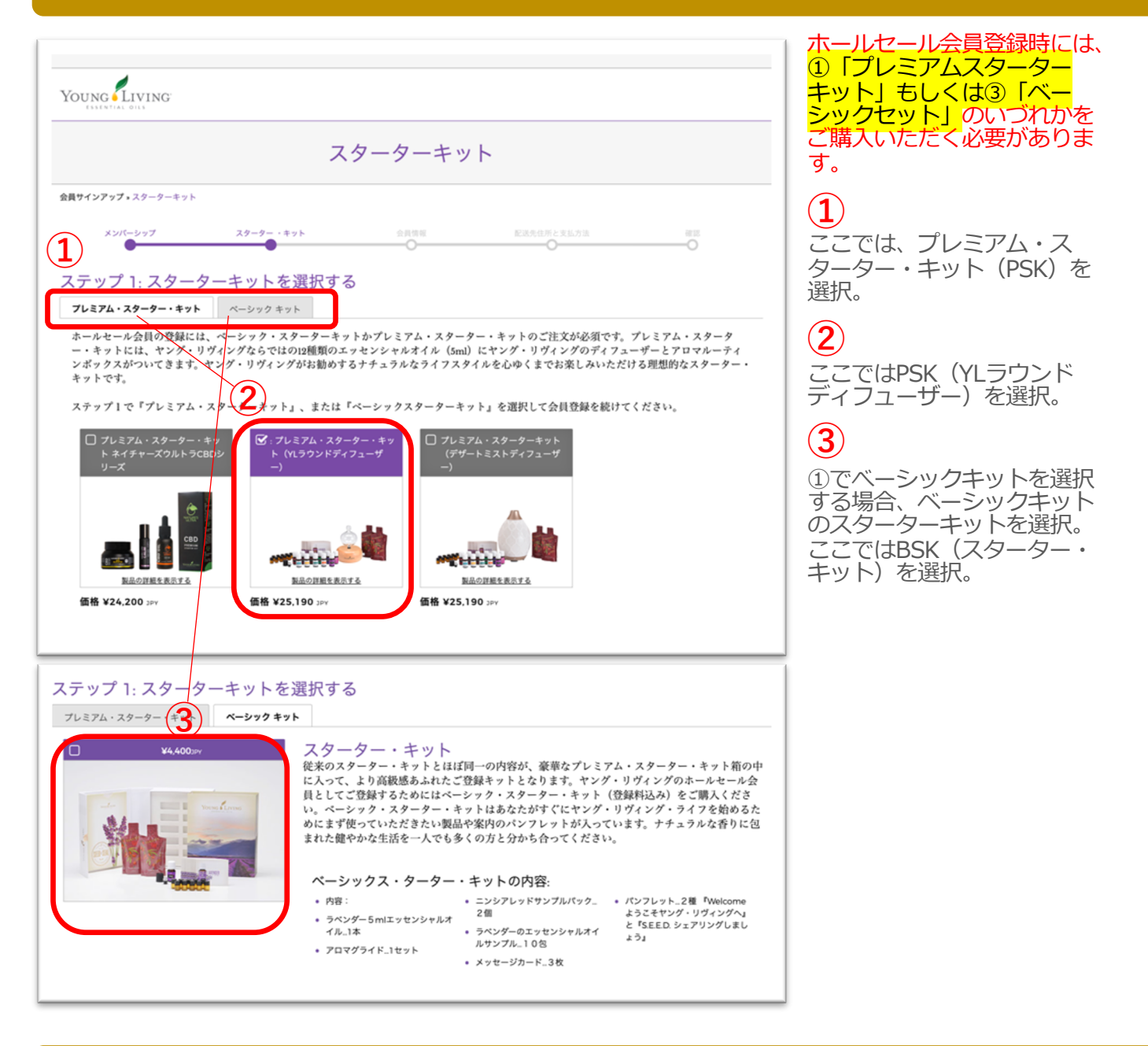

#### ステップ 2: 選択したPSK・BSKをエッセンシャル・リワード・YLおトク便として注文

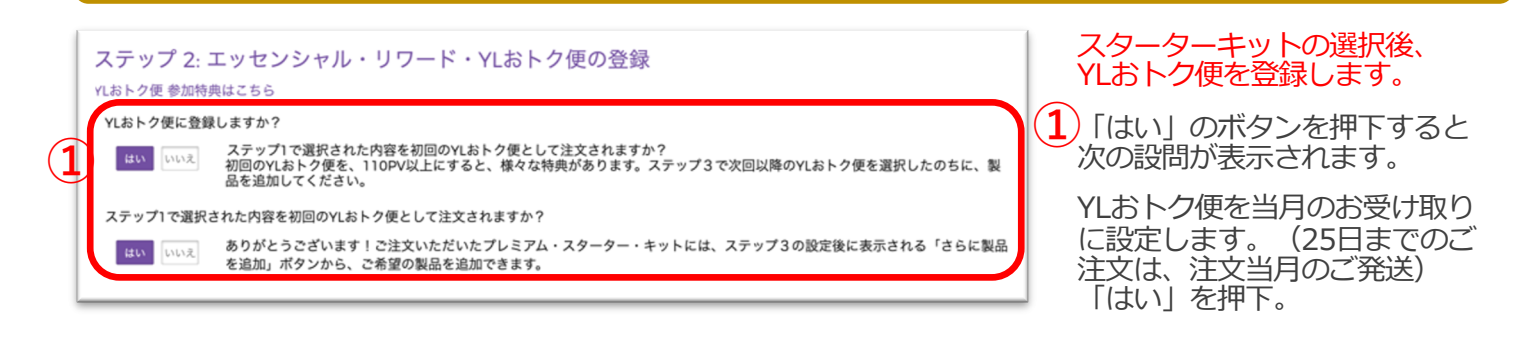

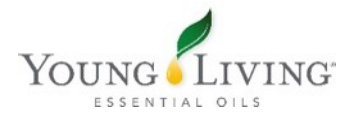

## ステップ 3: 次月以降のエッセンシャル・リワード・YLおトク便の登録を行う

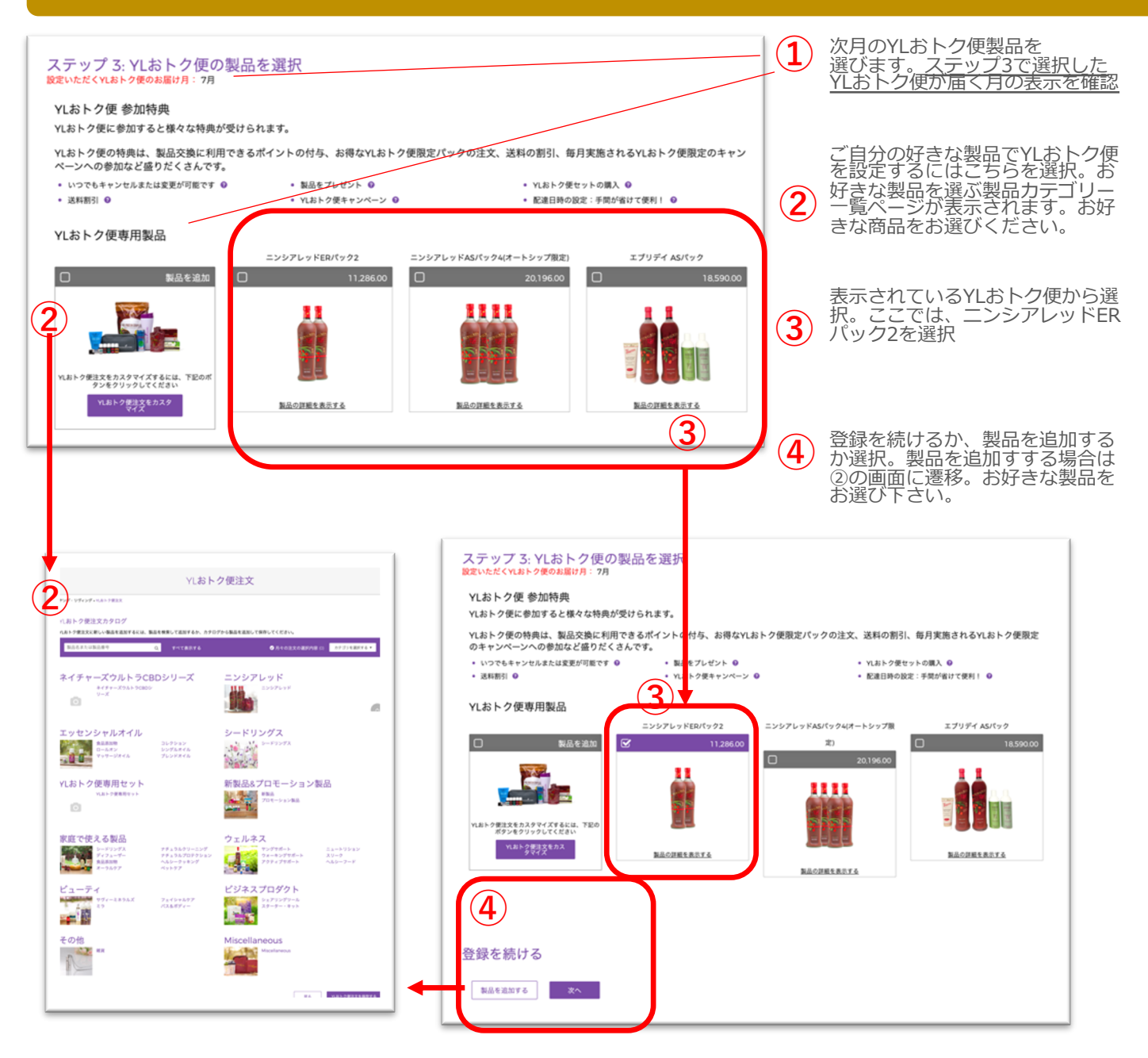

#### 【ご注意事項】

この度のオンライン登録に関するシステム変更に伴い、 ヤング・リヴィングのグローバル・ルールが適応されました。

プレミアム・スターターキットを登録⽉のYLおトク便としてご注⽂される場合、 YLおトク便限定パック(ニンシアレッド ERパック2、ニンシアレッド ERパック4など)を追加することができなくなりました。

YLお特便専用パックは、2回目以降にはこれまでどおり追加頂けます。

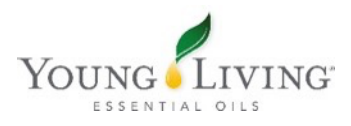

#### $\mathcal{N}$ ターン1:選択したPSK/BSKを当月のエッセンシャルリワード YLおトク便として注文

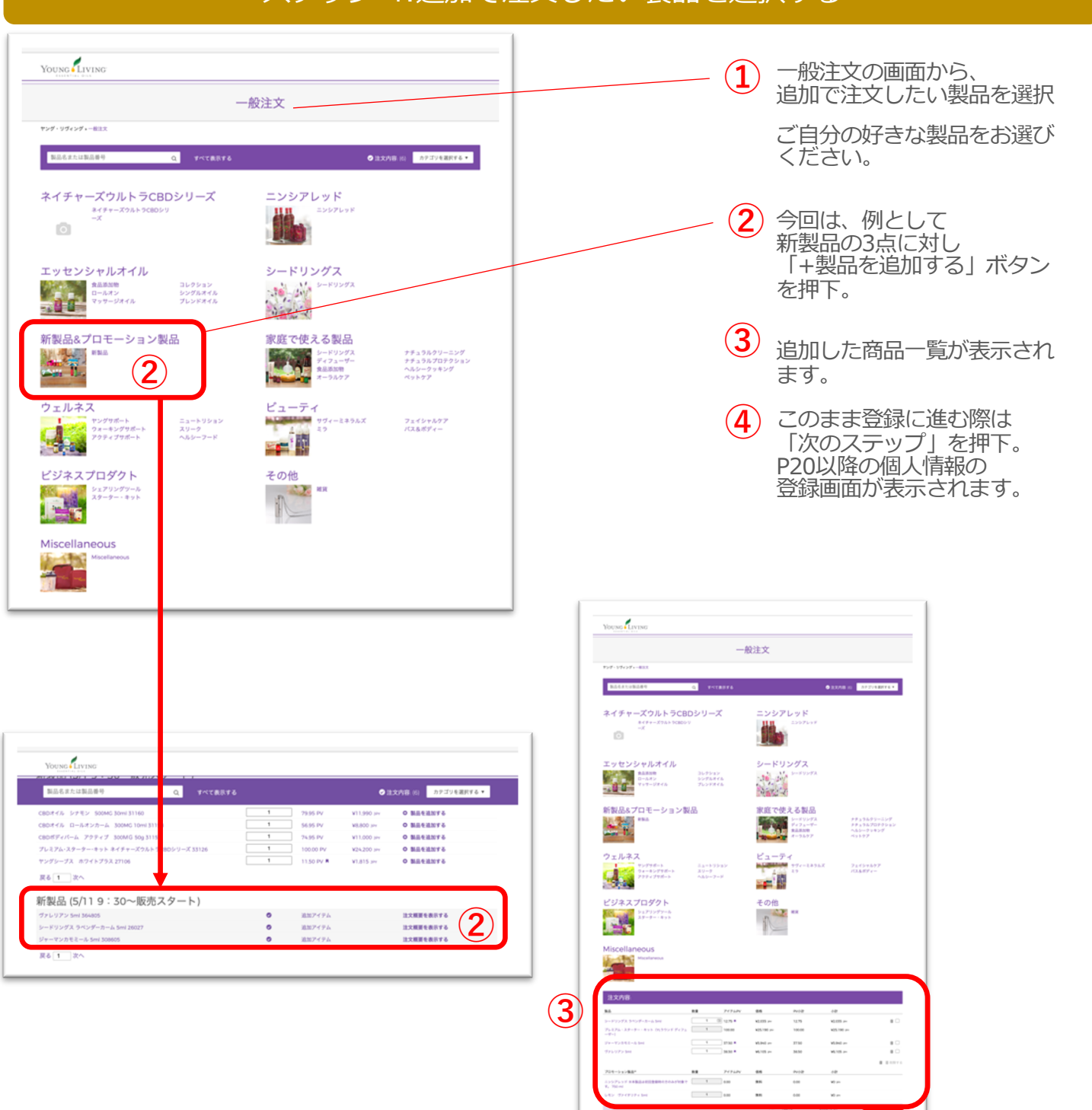

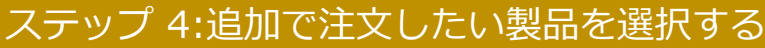

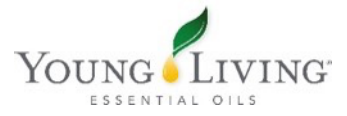

**④**

# ホールセール会員登録手順

#### **パターン2︓次⽉以降のエッセンシャルリワード YLおトク便を別に選択し注⽂**

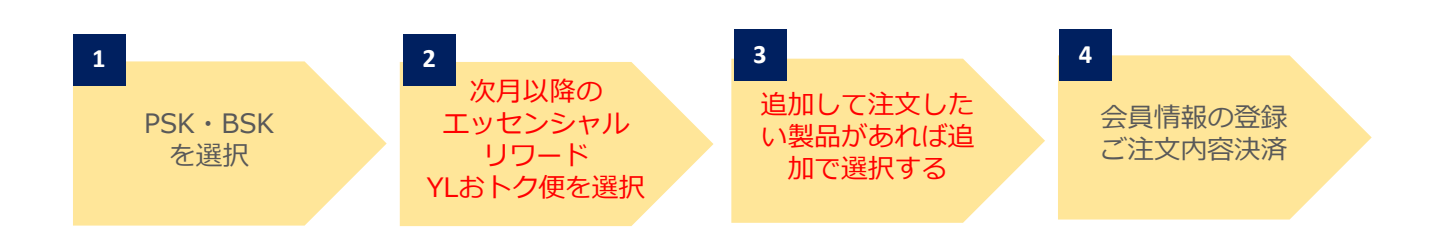

## 「会員登録」をクリック

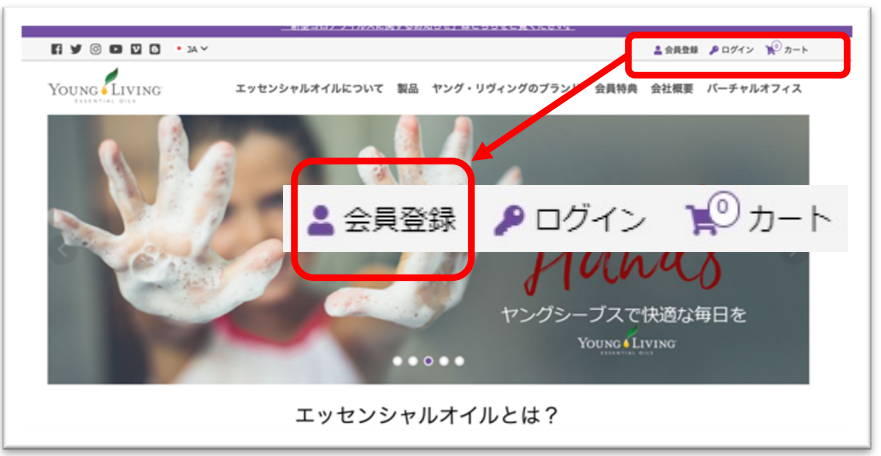

■ヤング・リヴィングの公式 **ホームページにアクセスし、** 「会員登録」をクリック。

https://www.youngliving.com/ja\_JP

## [会員タイプ](https://www.youngliving.com/ja_JP)を選択する

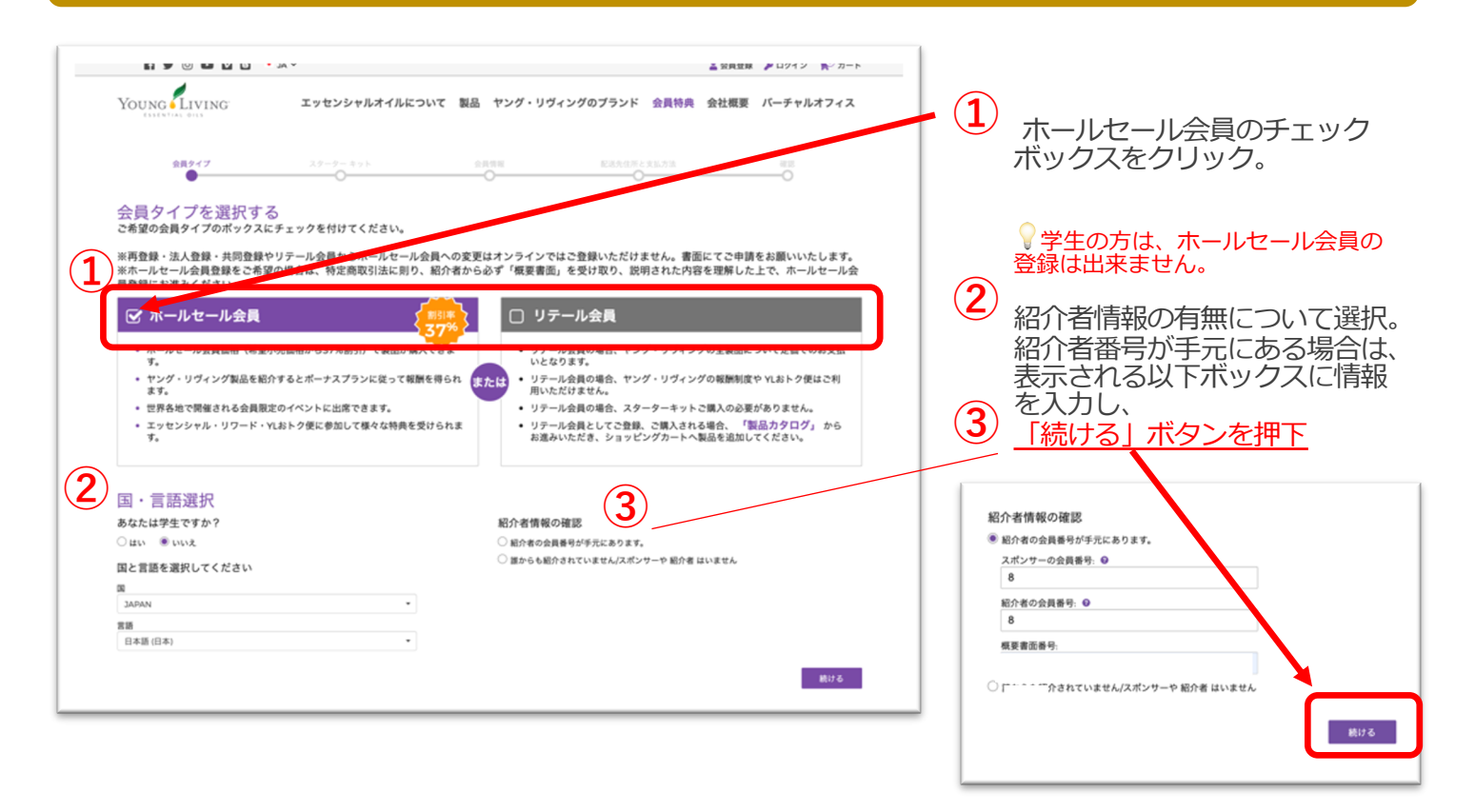

#### 登録完了までの基本ステップ

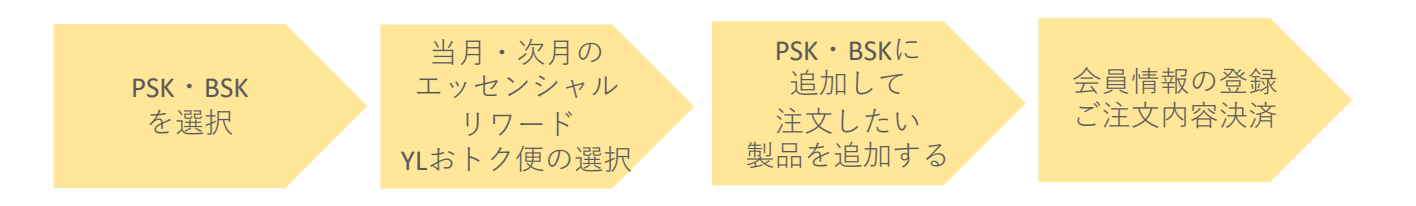

#### 登録完了までの基本ステップ

ホールセール会員の会員登録は⼤きく分けて以下3パターンのいづれかになり ます。

各ステップの赤字記載工程に従来の登録方法や製品の注文と異なる点が 発⽣いたします。

本マニュアルをご熟読の上、ご登録をお願いいたします。

#### $I(S)$  : 選択したPSK/BSKを当月のエッセンシャルリワード YLおトク便として注文

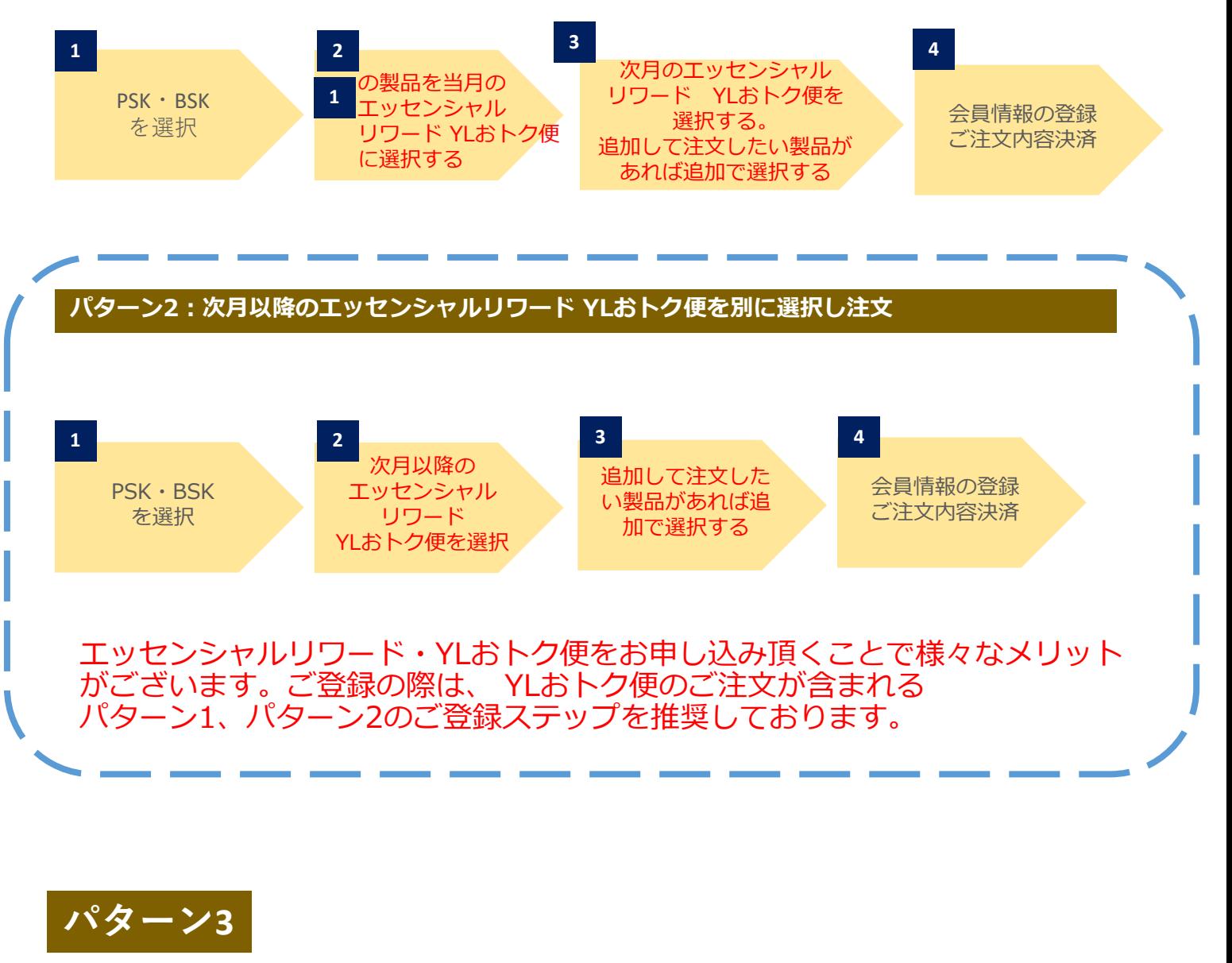

PSK・BSK を選択 次月以降の エッセンシャル リワード YLおトク便を選択 しない PSK・BSKに 追加して 注文したい 製品を選ぶ 会員情報の登録 ご注⽂内容決済

#### ステップ 1: スターターキットの選択

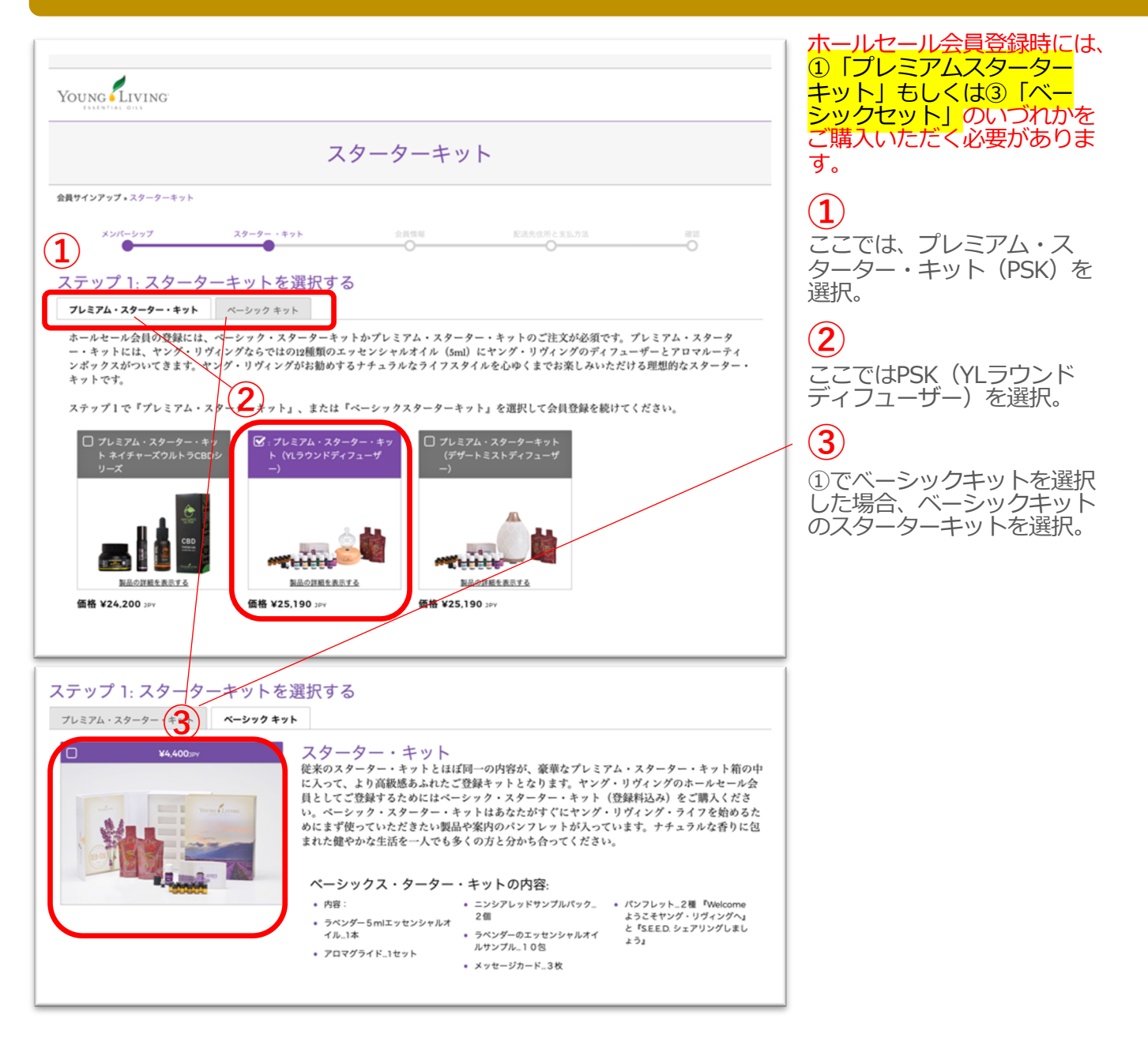

#### ステップ 2: 次⽉以降のエッセンシャルリワード・YLおトク便を選択

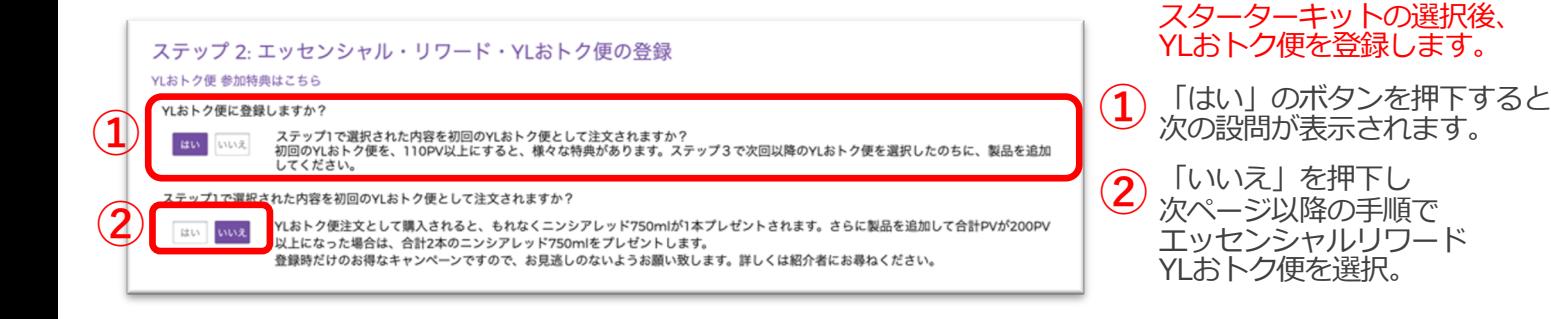

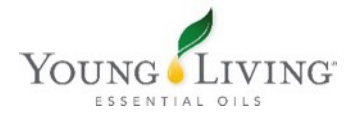

## ステップ 3: 次月以降のエッセンシャル・リワード・YLおトク便の登録を行う

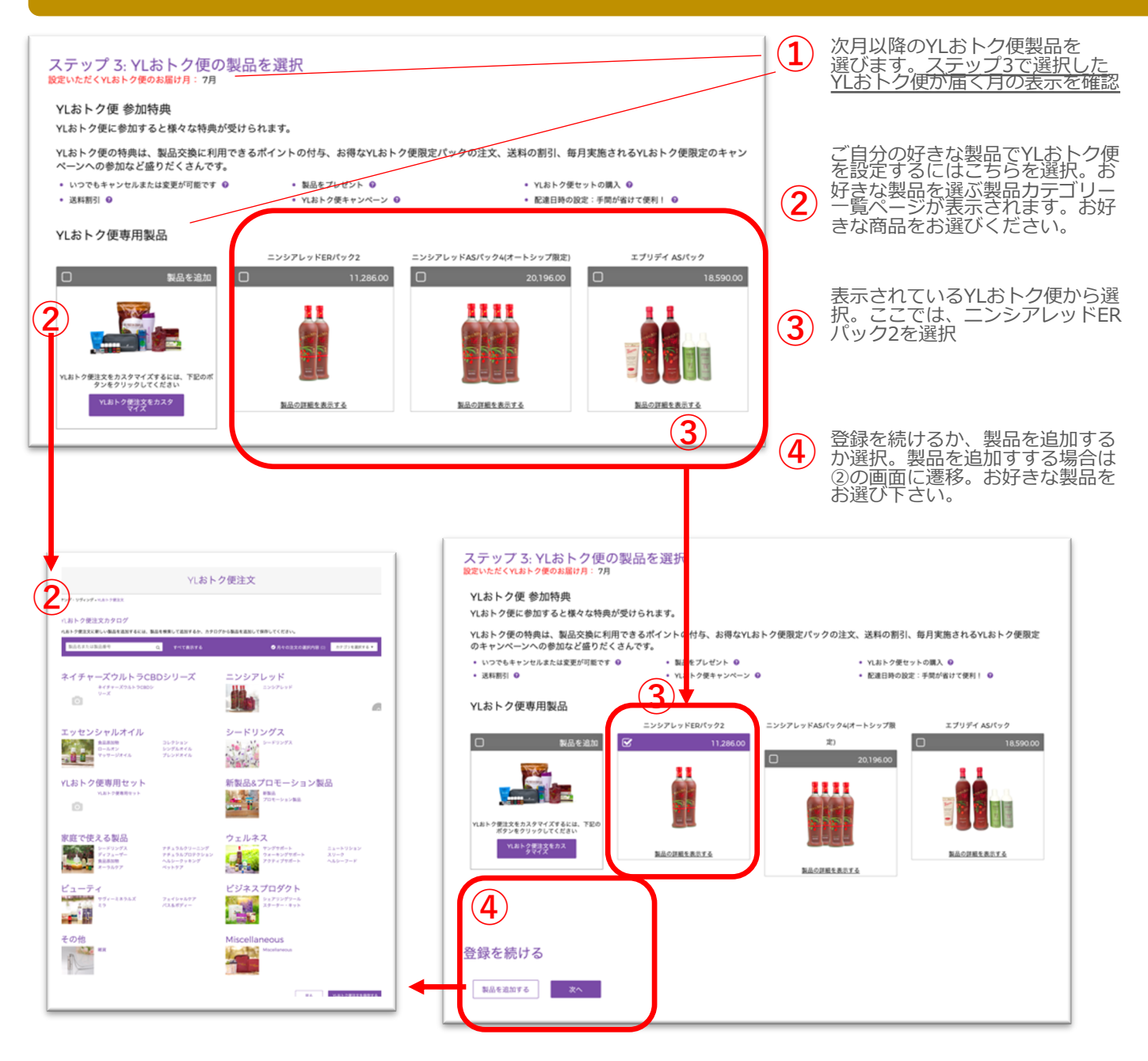

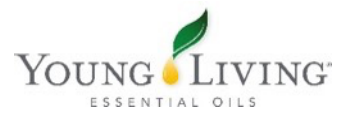

#### $\mathcal{N}$ ターン1:選択したPSK/BSKを当月のエッセンシャルリワード YLおトク便として注文

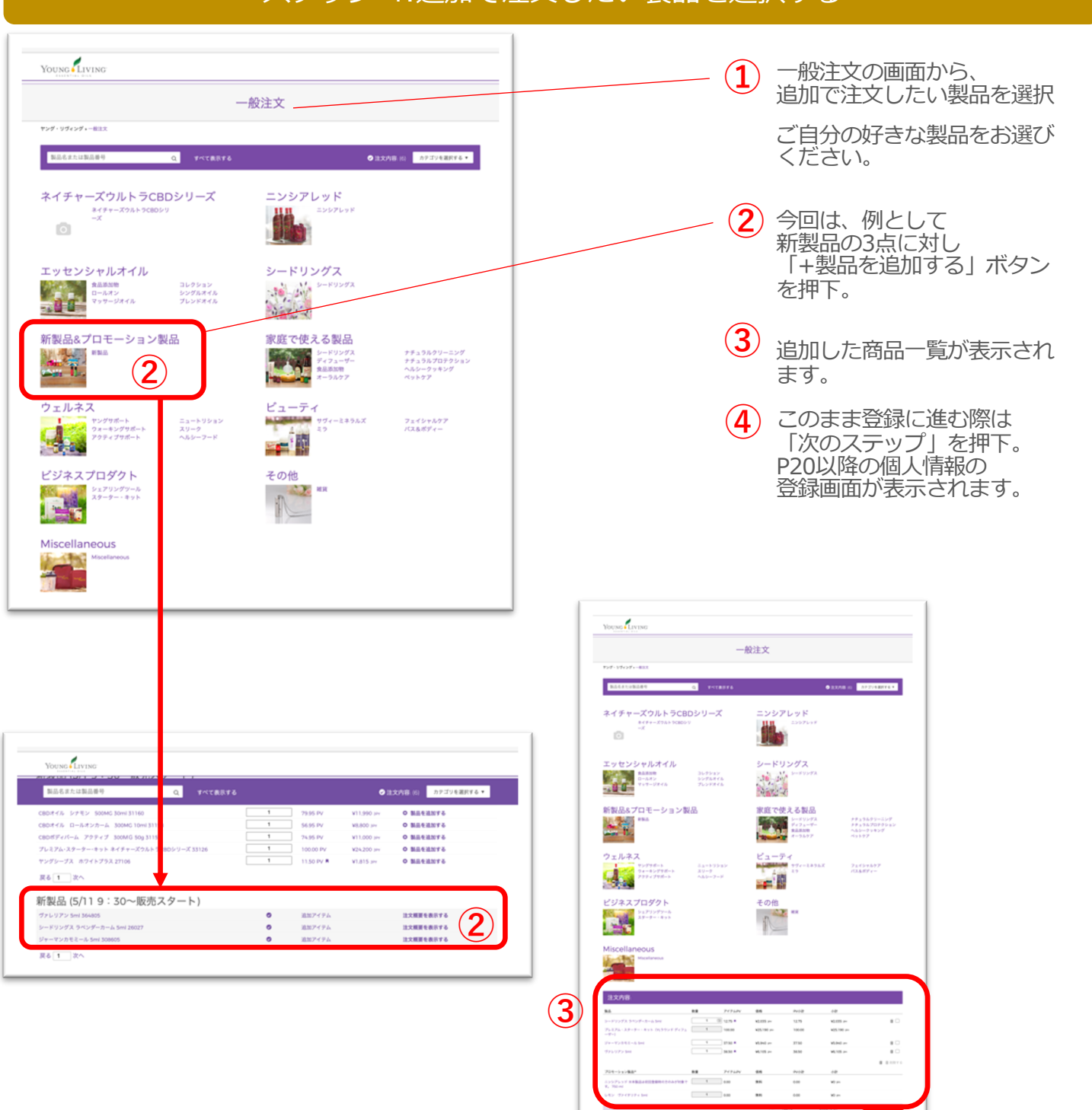

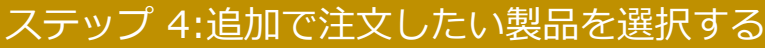

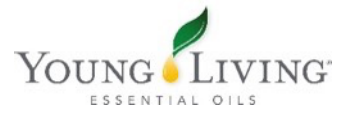

**④**

## ホールセール会員登録手順

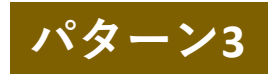

PSK・BSK を選択

次月以降の エッセンシャル リワード YLおトク便を選択 しない

PSK・BSKに 追加して 注文したい 製品を選ぶ

会員情報の登録 ご注⽂内容決済

## 「会員登録」をクリック

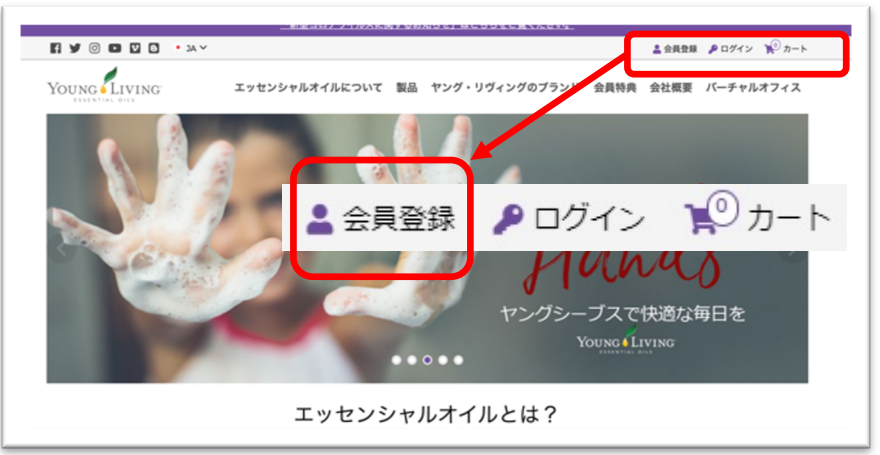

■ヤング・リヴィングの公式 **ホームページにアクセスし、** 「会員登録」をクリック。

https://www.youngliving.com/ja\_JP

## [会員タイプ](https://www.youngliving.com/ja_JP)を選択する

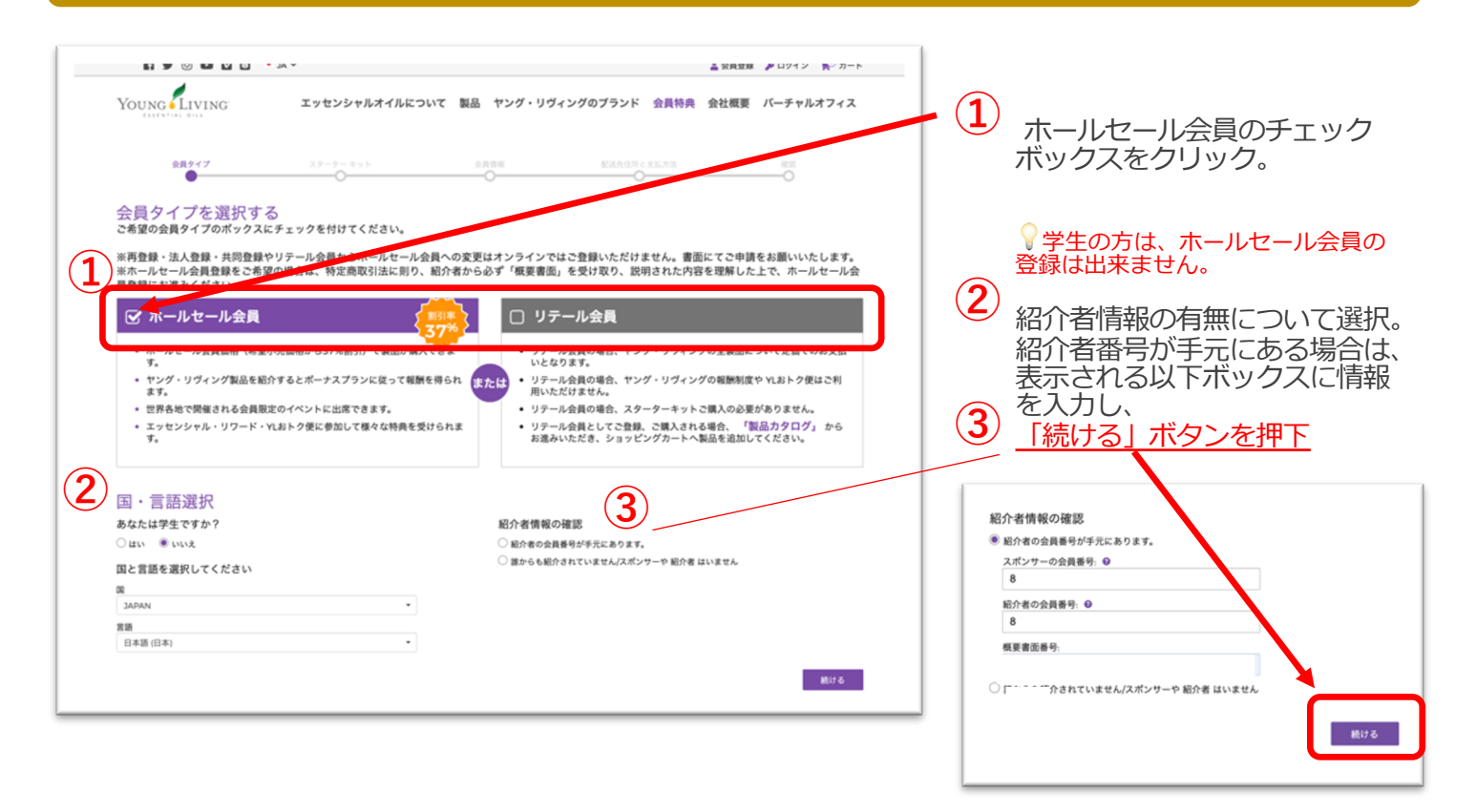

#### 登録完了までの基本ステップ

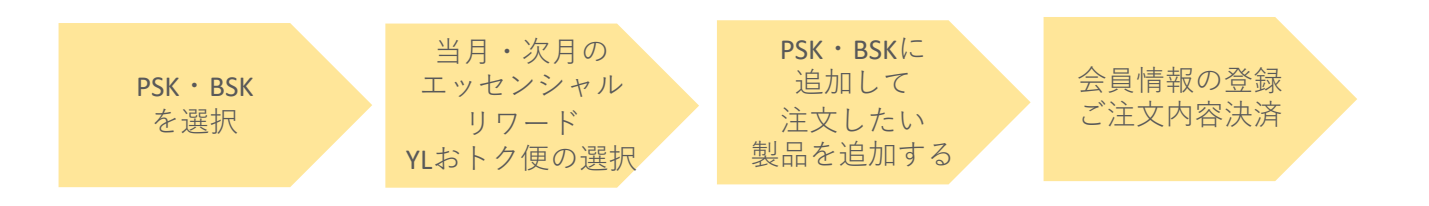

#### 登録完了までの基本ステップ

ホールセール会員の会員登録は⼤きく分けて以下3パターンのいづれかになり ます。

各ステップの赤字記載工程に従来の登録方法や製品の注文と異なる点が 発⽣いたします。

本マニュアルをご熟読の上、ご登録をお願いいたします。

#### $I(S)$  : 選択したPSK/BSKを当月のエッセンシャルリワード YLおトク便として注文

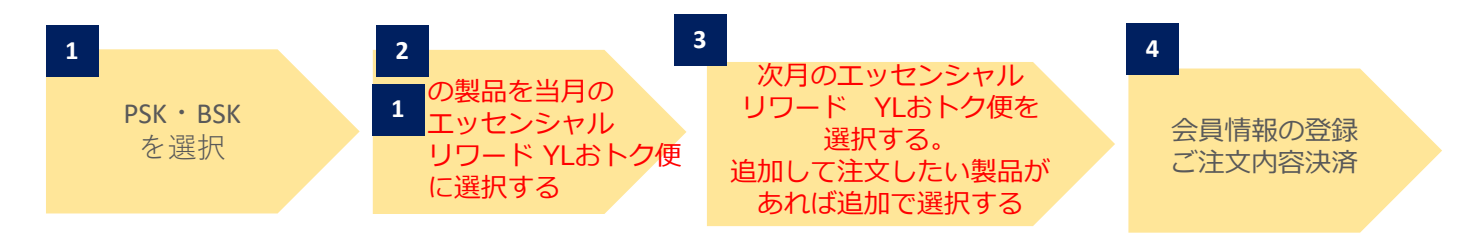

**パターン2︓次⽉以降のエッセンシャルリワード YLおトク便を別に選択し注⽂**

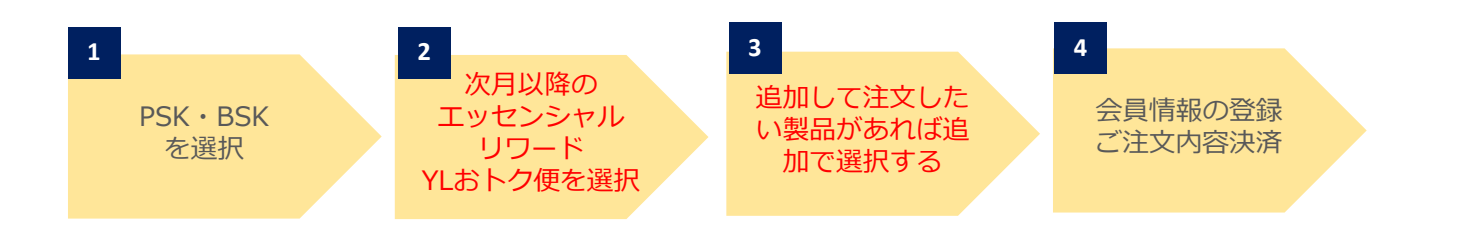

エッセンシャルリワード・YLおトク便をお申し込み頂くことで様々なメリット がございます。ご登録の際は、 YLおトク便のご注⽂が含まれる パターン1、パターン2のご登録ステップを推奨しております。

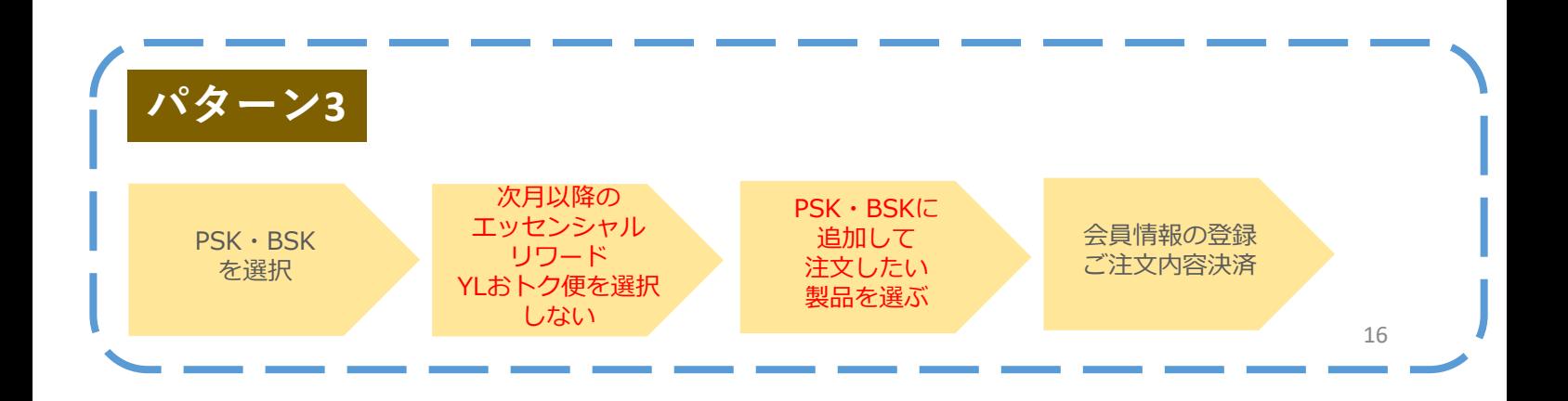

#### ステップ 1: スターターキットの選択

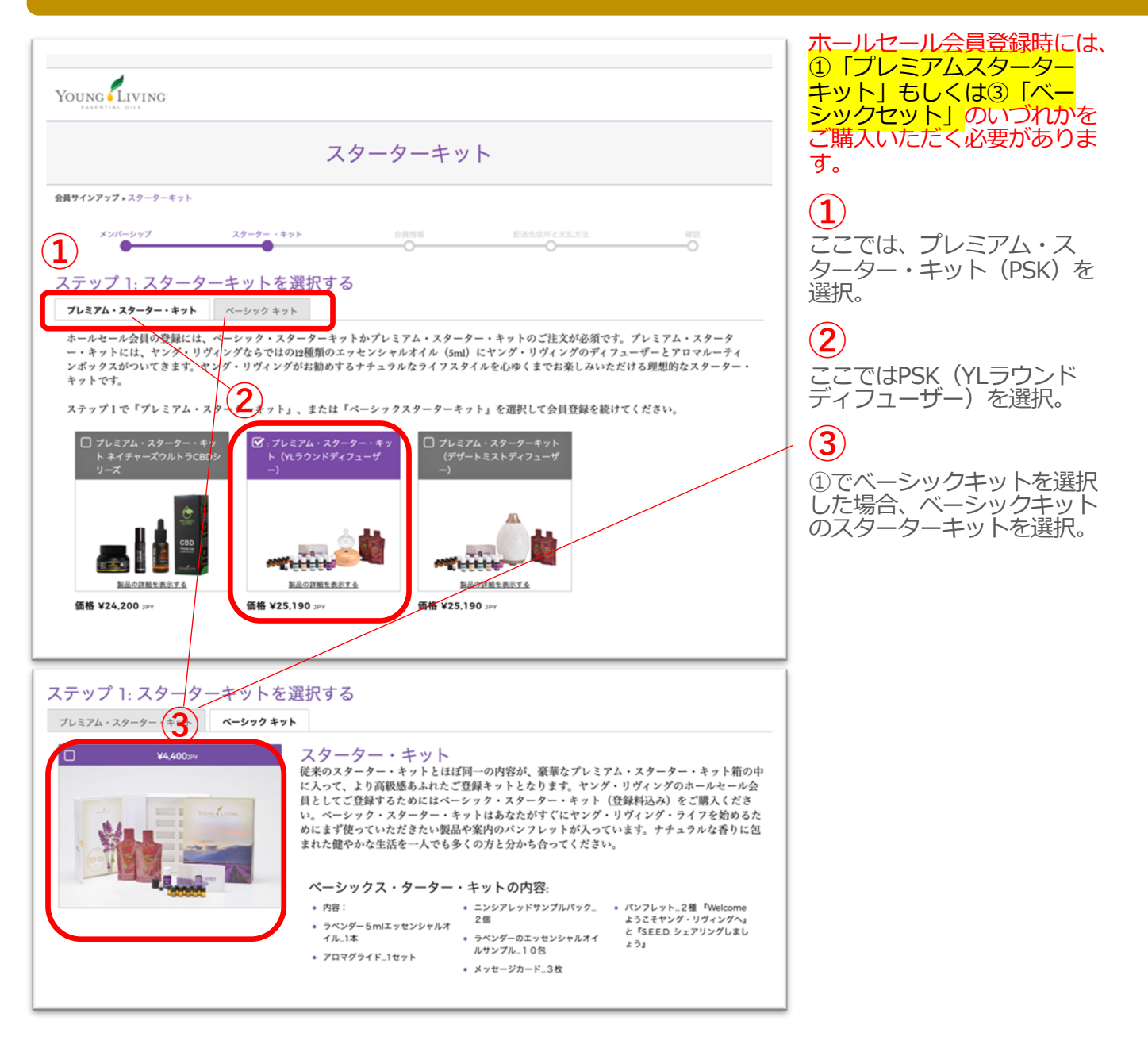

#### ステップ 2:エッセンシャルリワード YLおトク便を選択しない場合

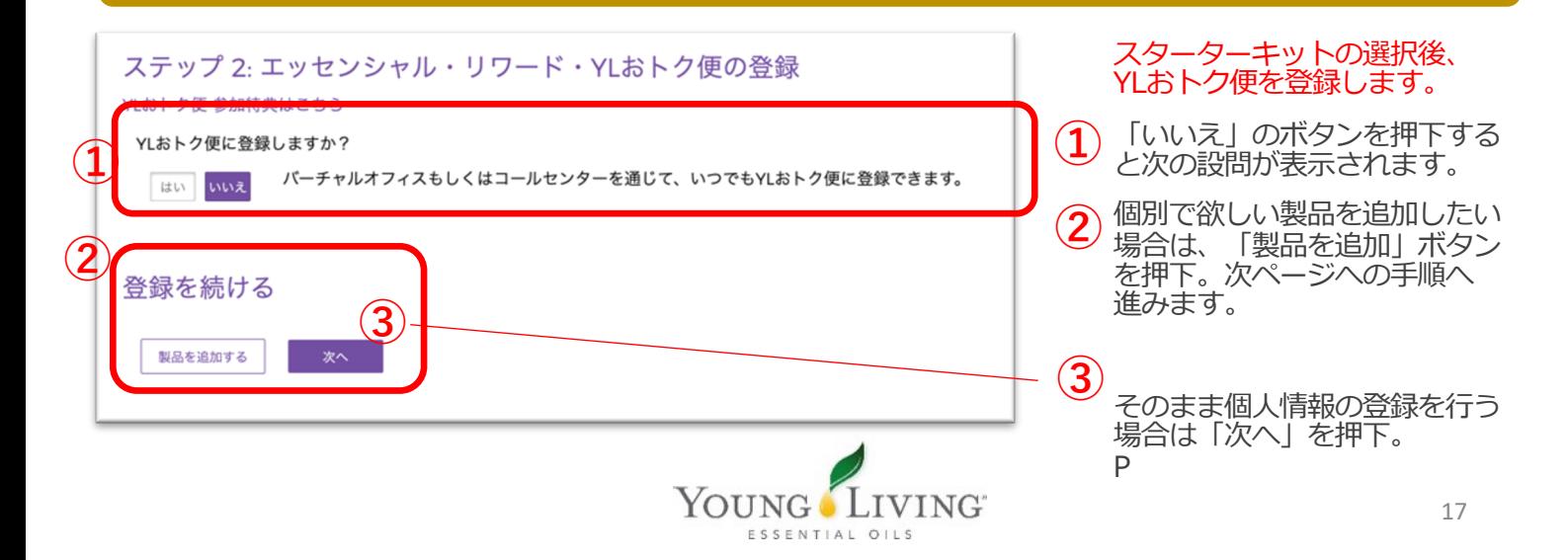

#### $\mathcal{N}$ ターン1:選択したPSK/BSKを当月のエッセンシャルリワード YLおトク便として注文

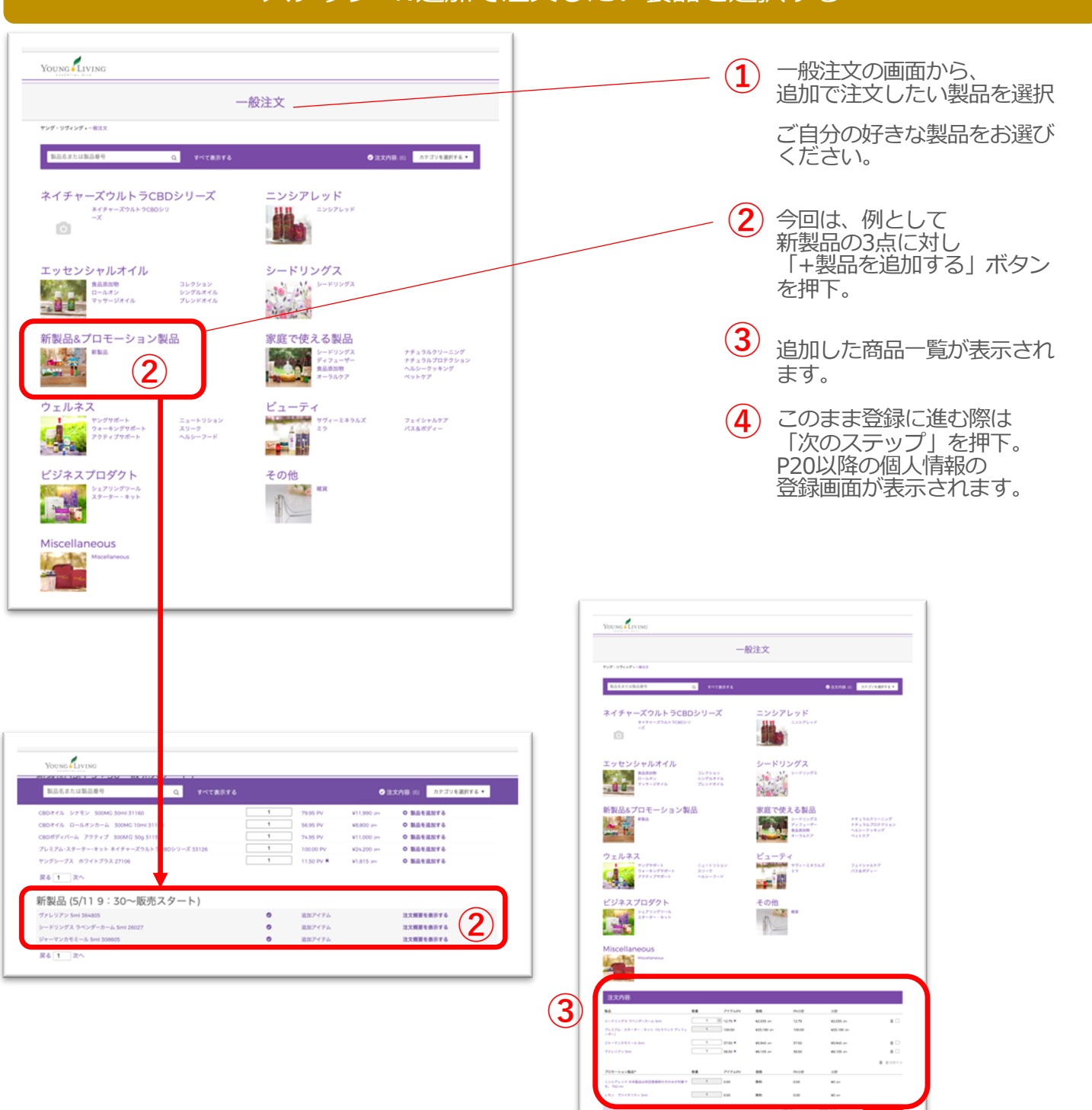

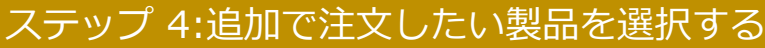

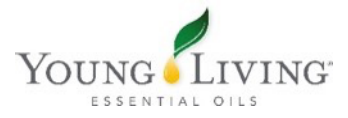

**④**

## ステップ 4:会員情報の登録

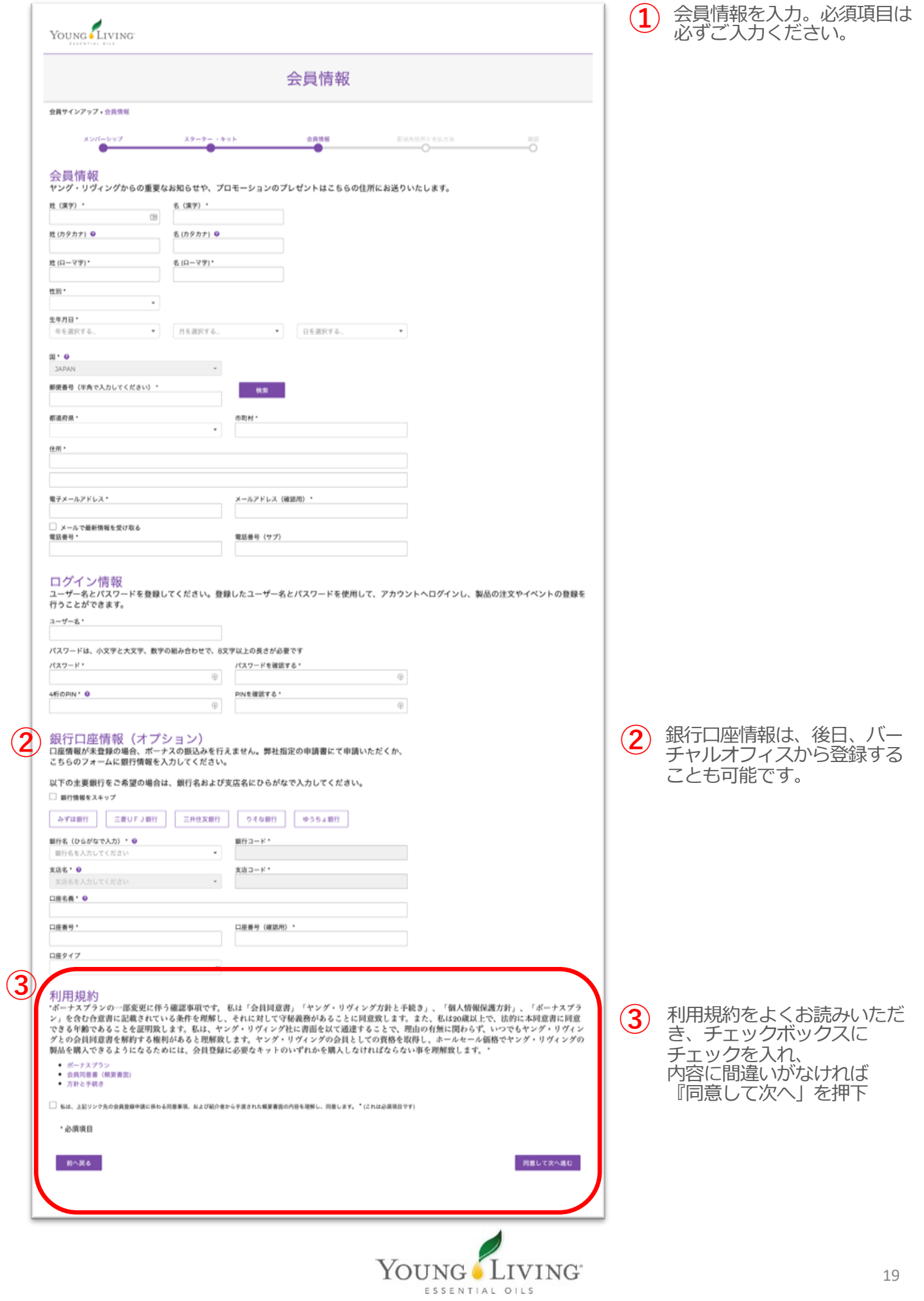

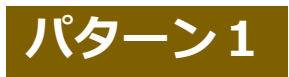

## ステップ 4:お好きな製品をさらに追加する場合

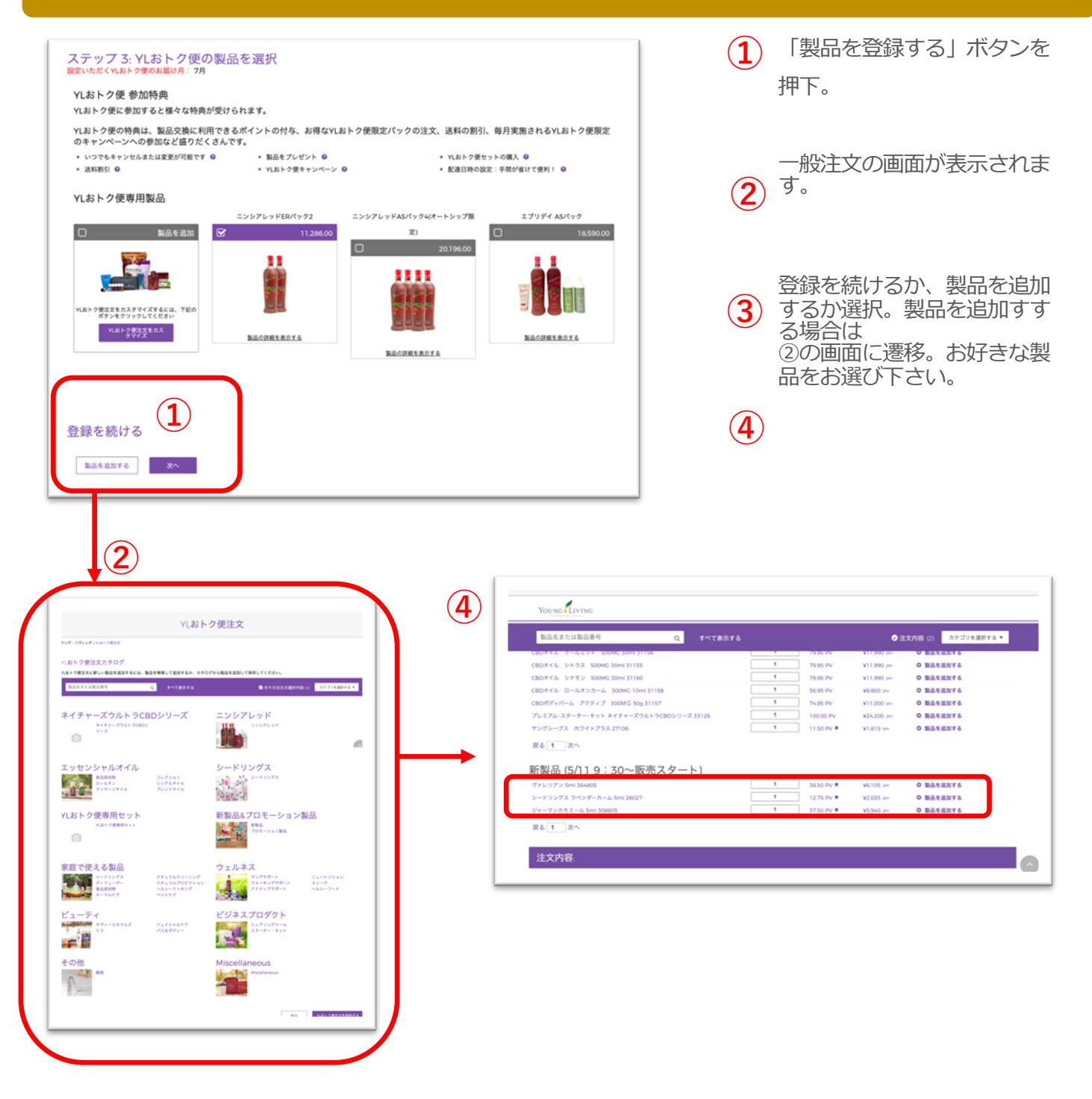

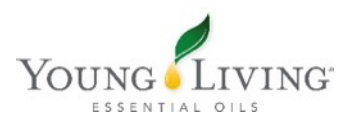

## ステップ 5:お支払いと発送

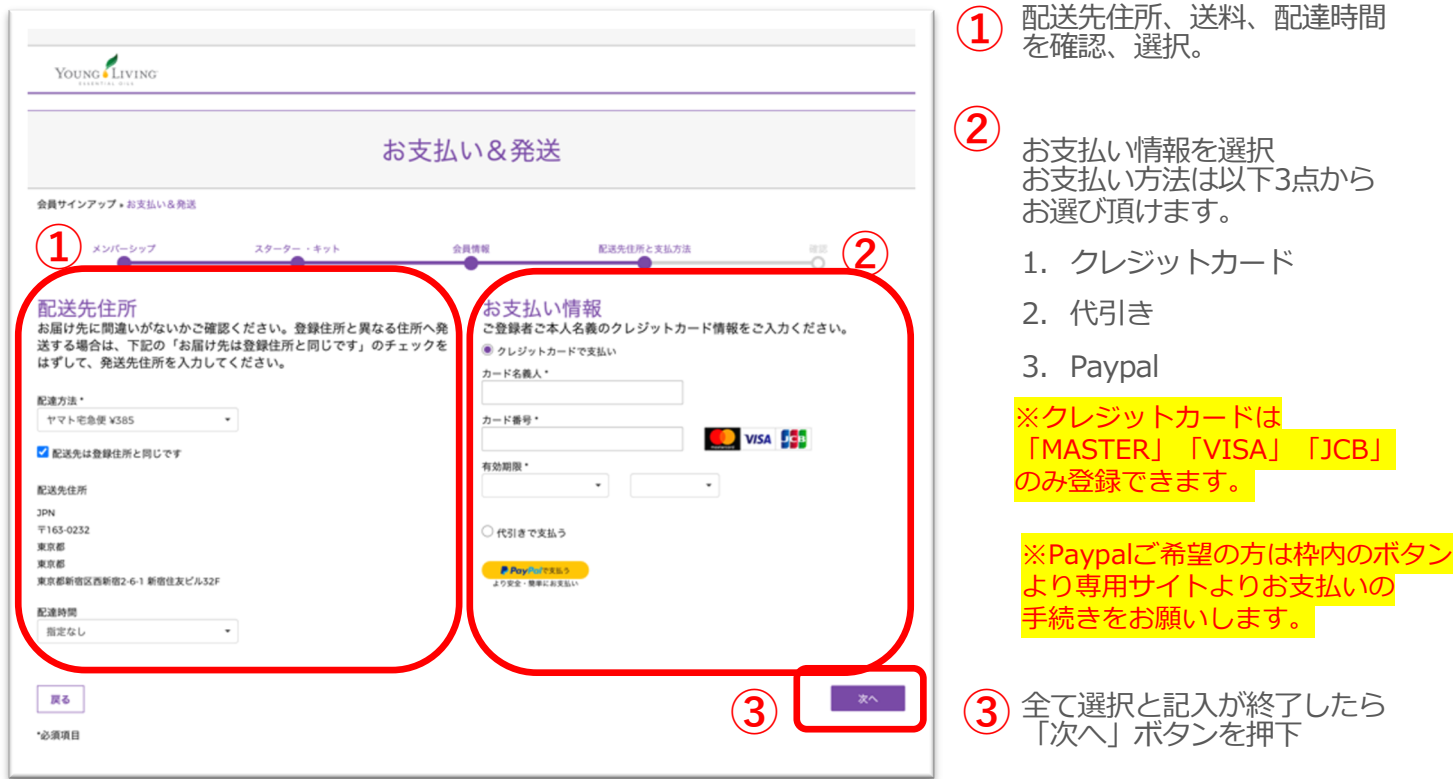

### ステップ 6:確認

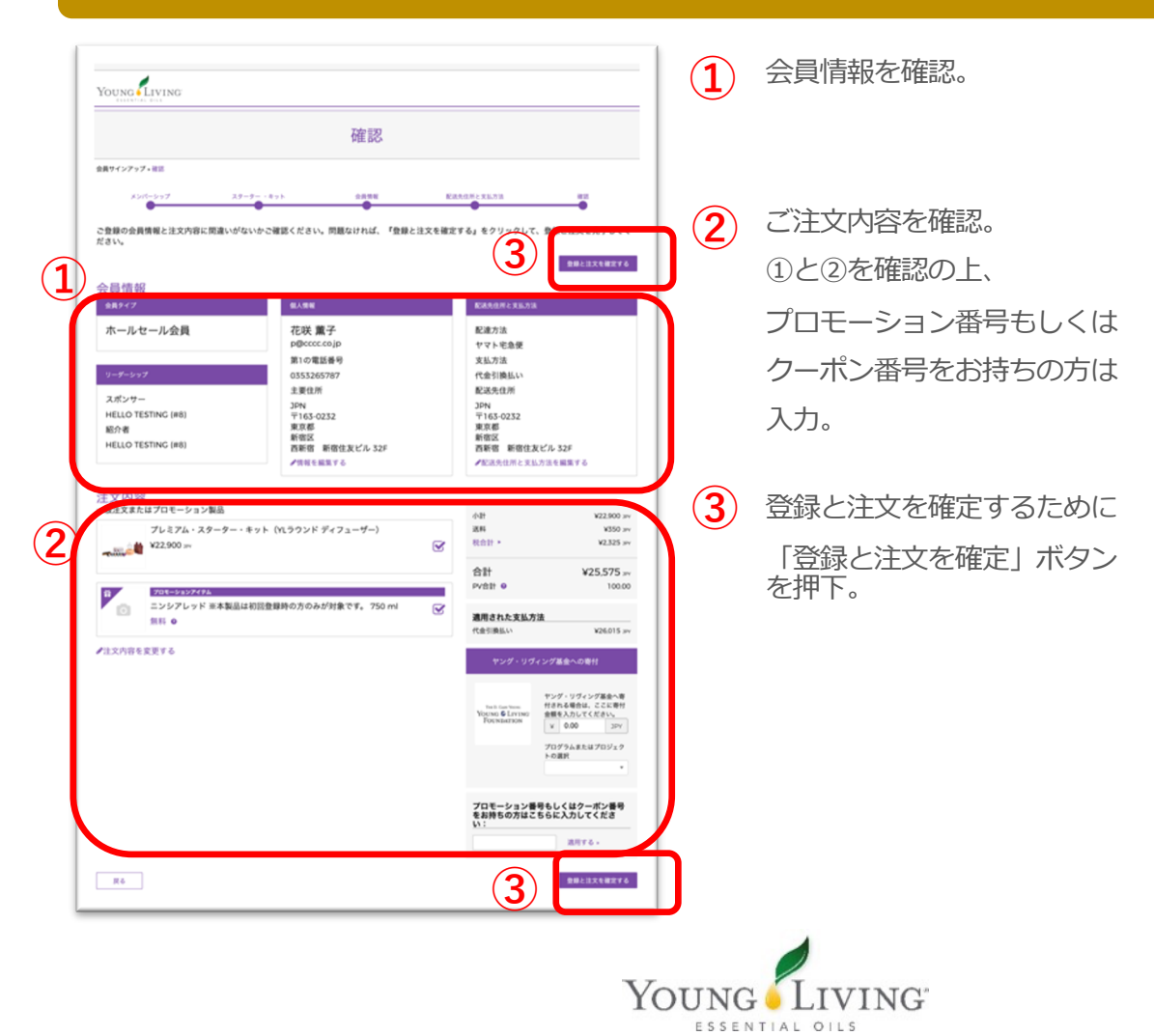

## ステップ 5:お支払いと発送

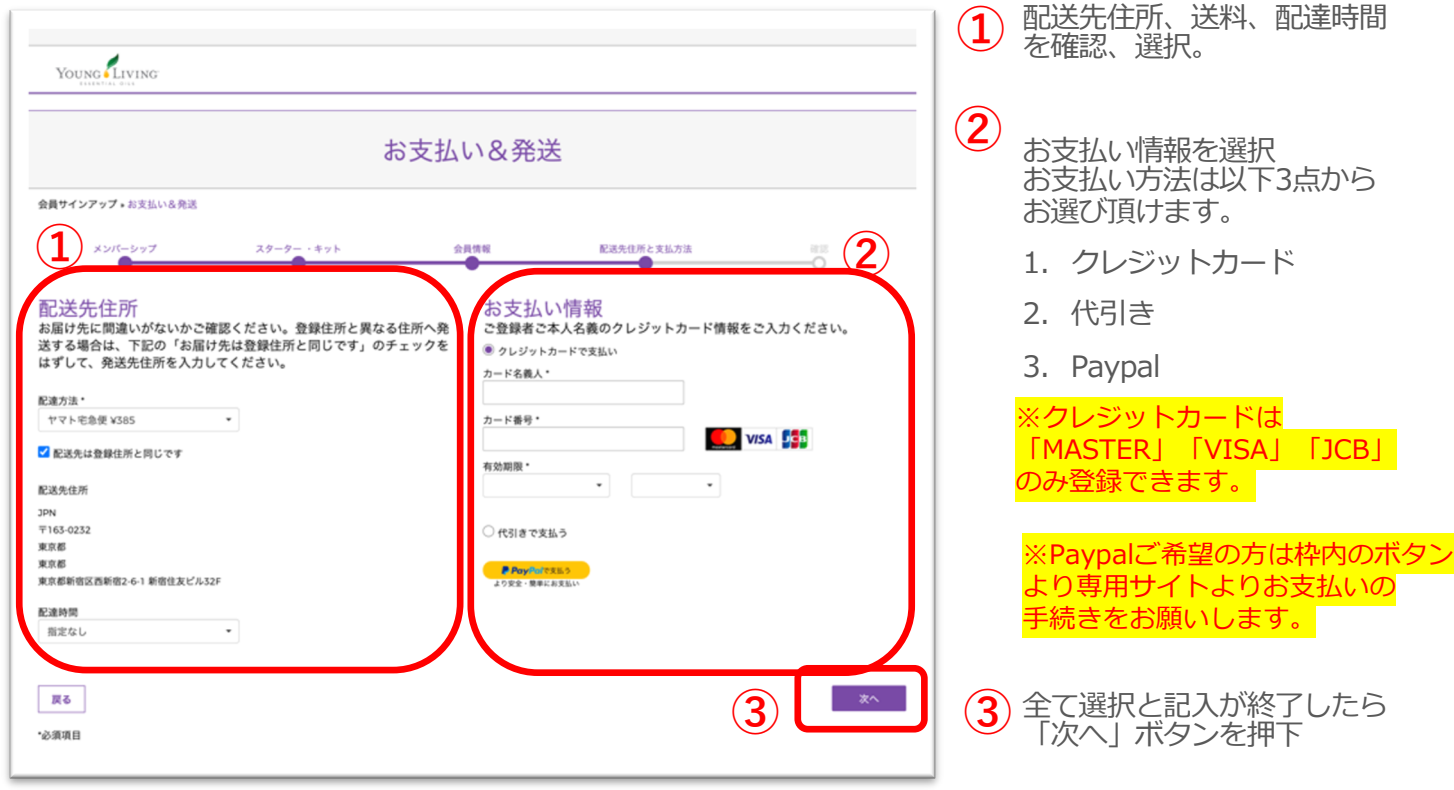

## ステップ 7:確認

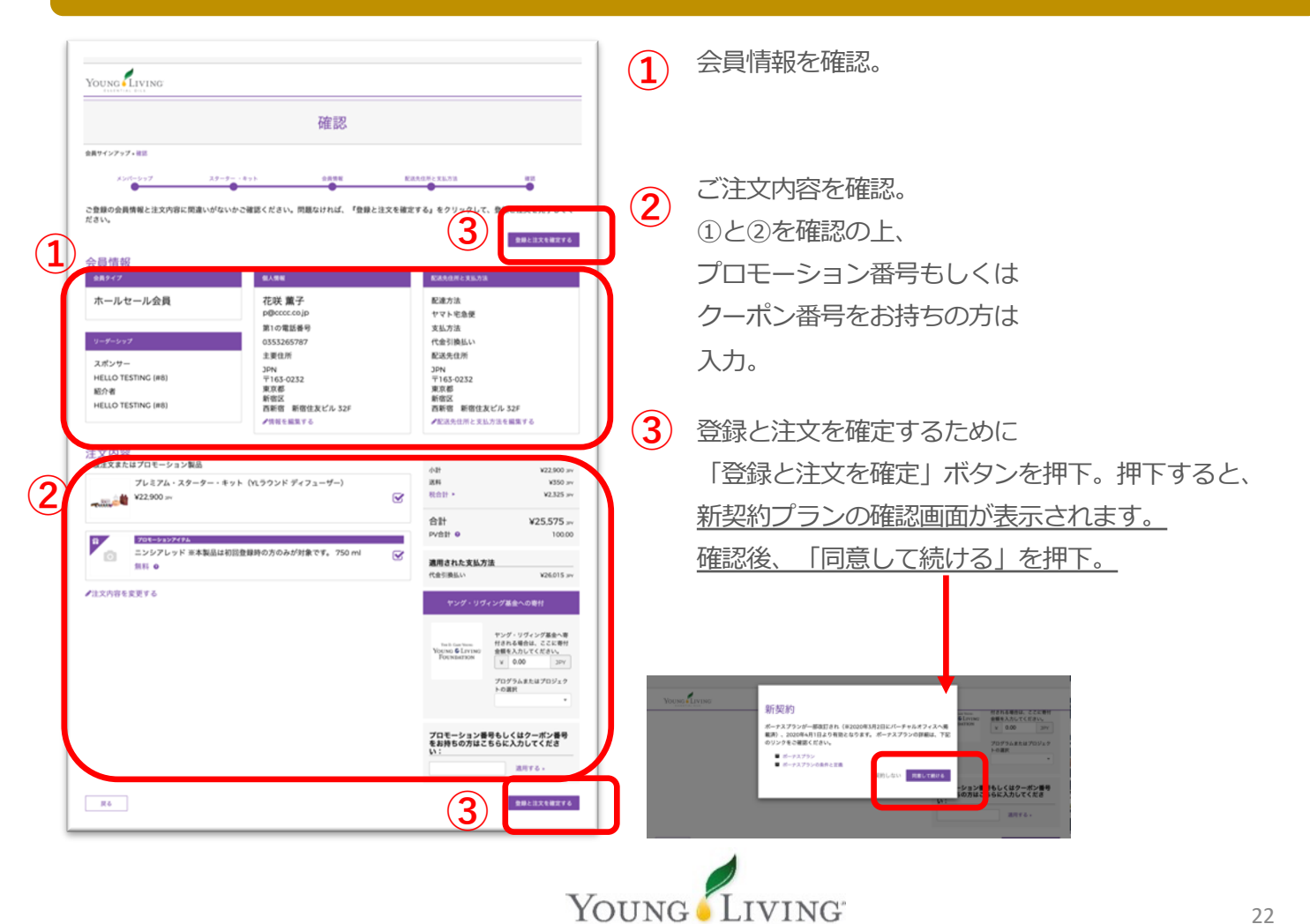

ESSENTIAL OILS

## ステップ 8: 登録と注⽂完了後

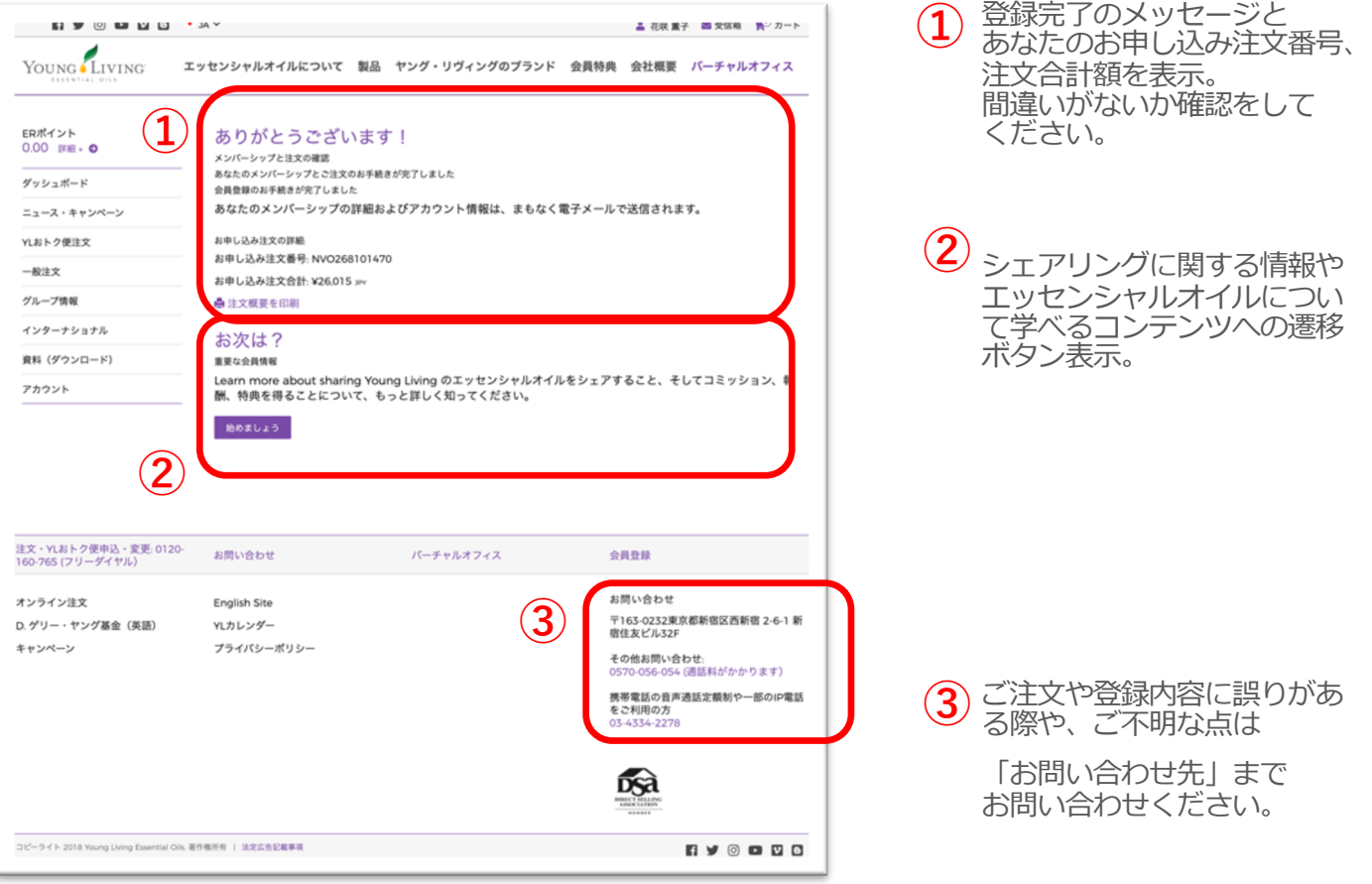

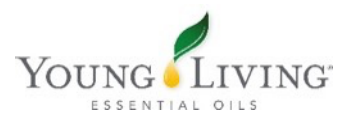

## リテール会員登録手順

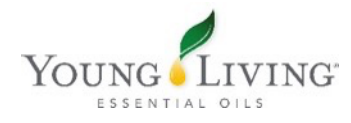

## **① 会員登録ボタンではなく「製品」をクリック**

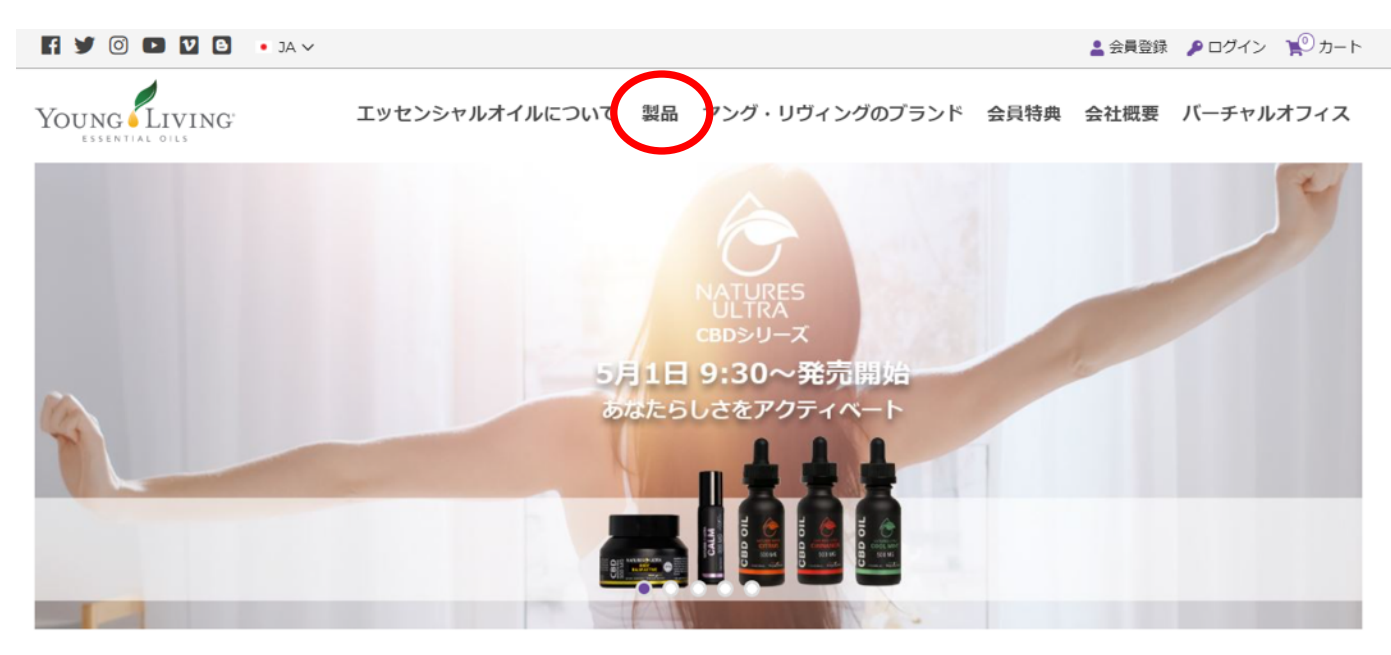

## エッセンシャルオイルとは?

エッセンシャルオイルは植物の様々な部位から香り成分を凝縮されたものであり、水蒸気蒸留法、圧搾法、樹脂タッピング法等 を通じて丁寧に抽出されています。私たちはピュアで高品質なシングルオイルやブレンドオイル、またオイル配合の製品を提供 エアロキす 詳しくは動画をご覧ください

## **② ご希望の製品を選びます**

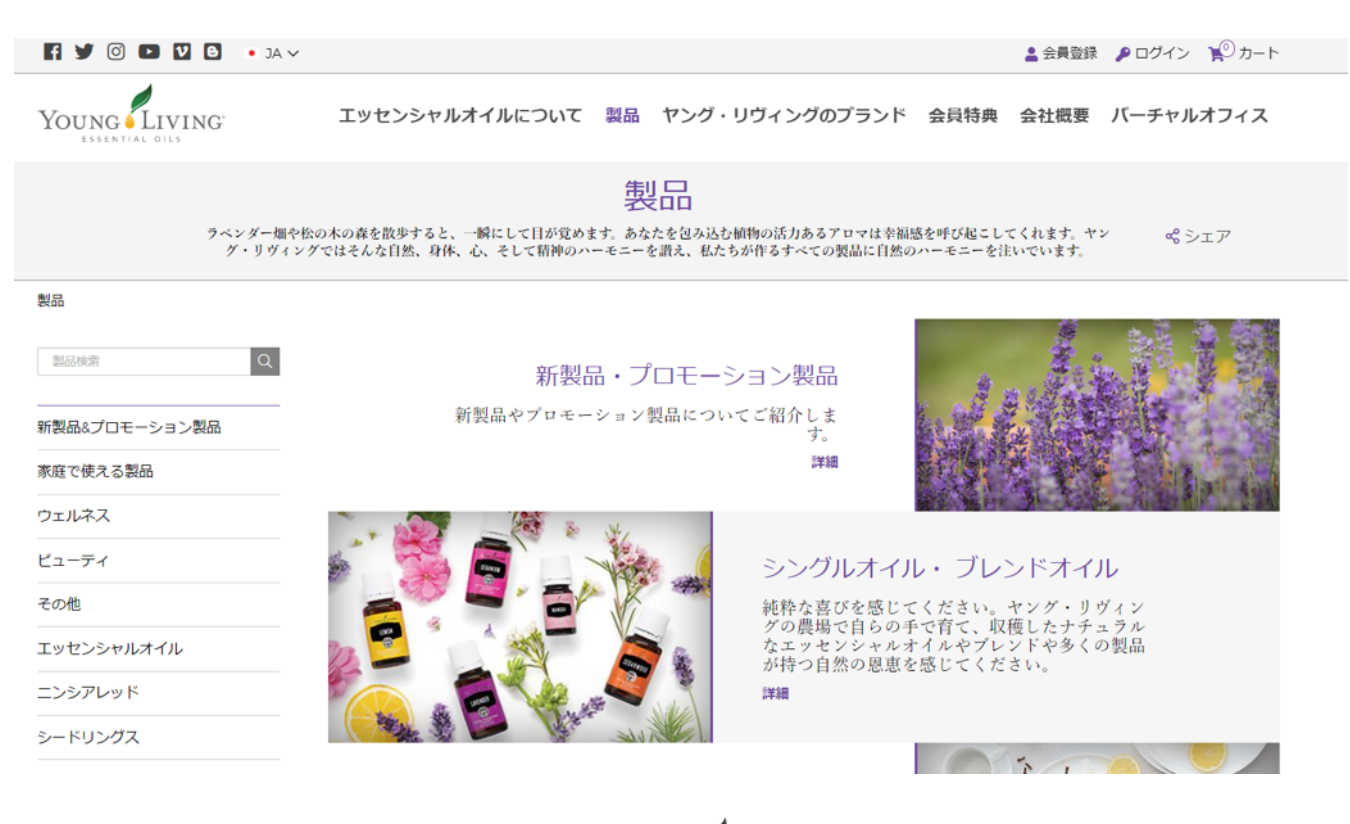

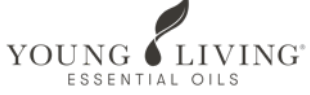

## **ご希望の製品をクリックします**

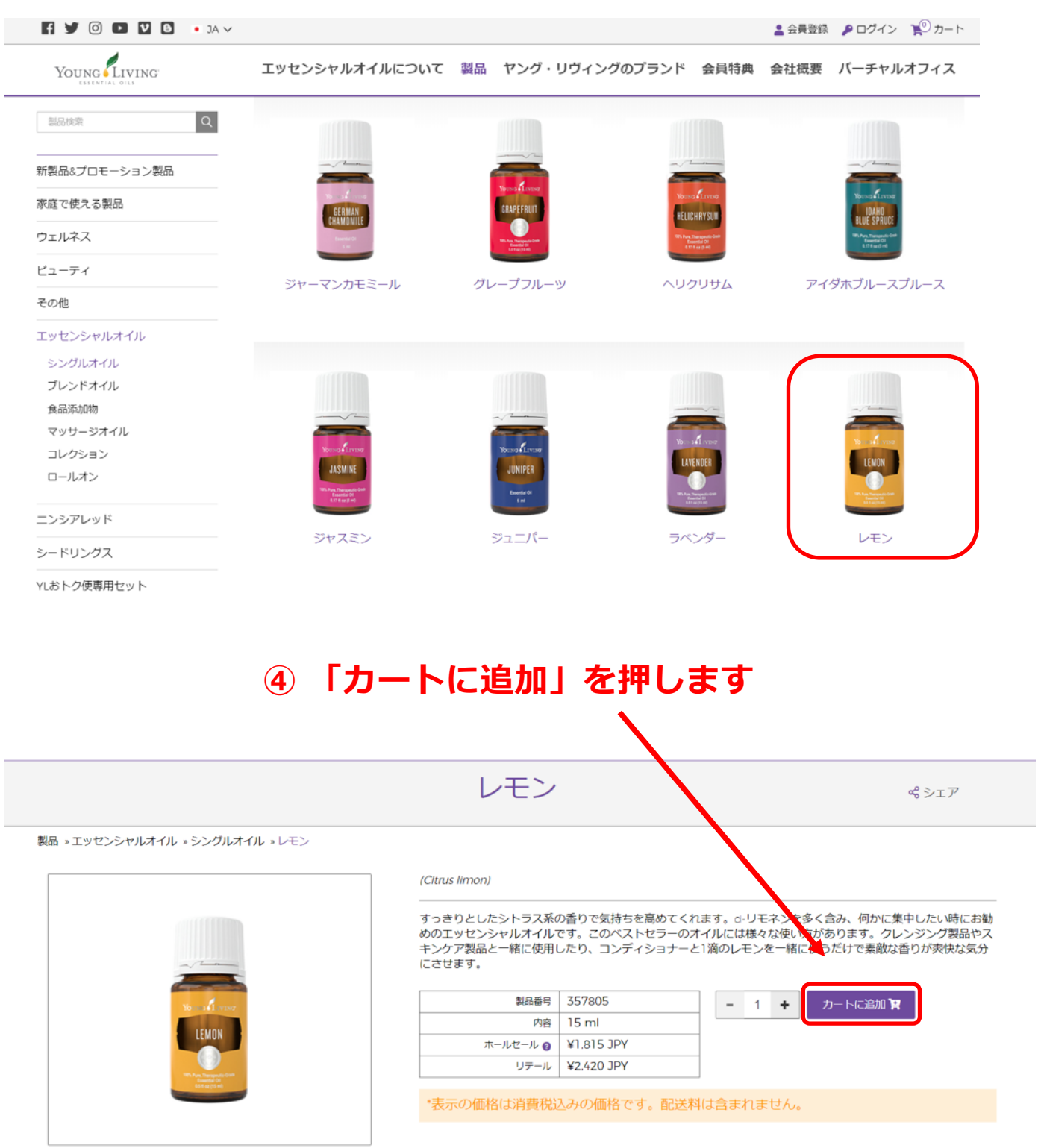

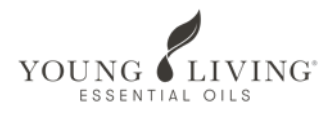

## **⑤ 内容確認後「次のステップ」を押します**

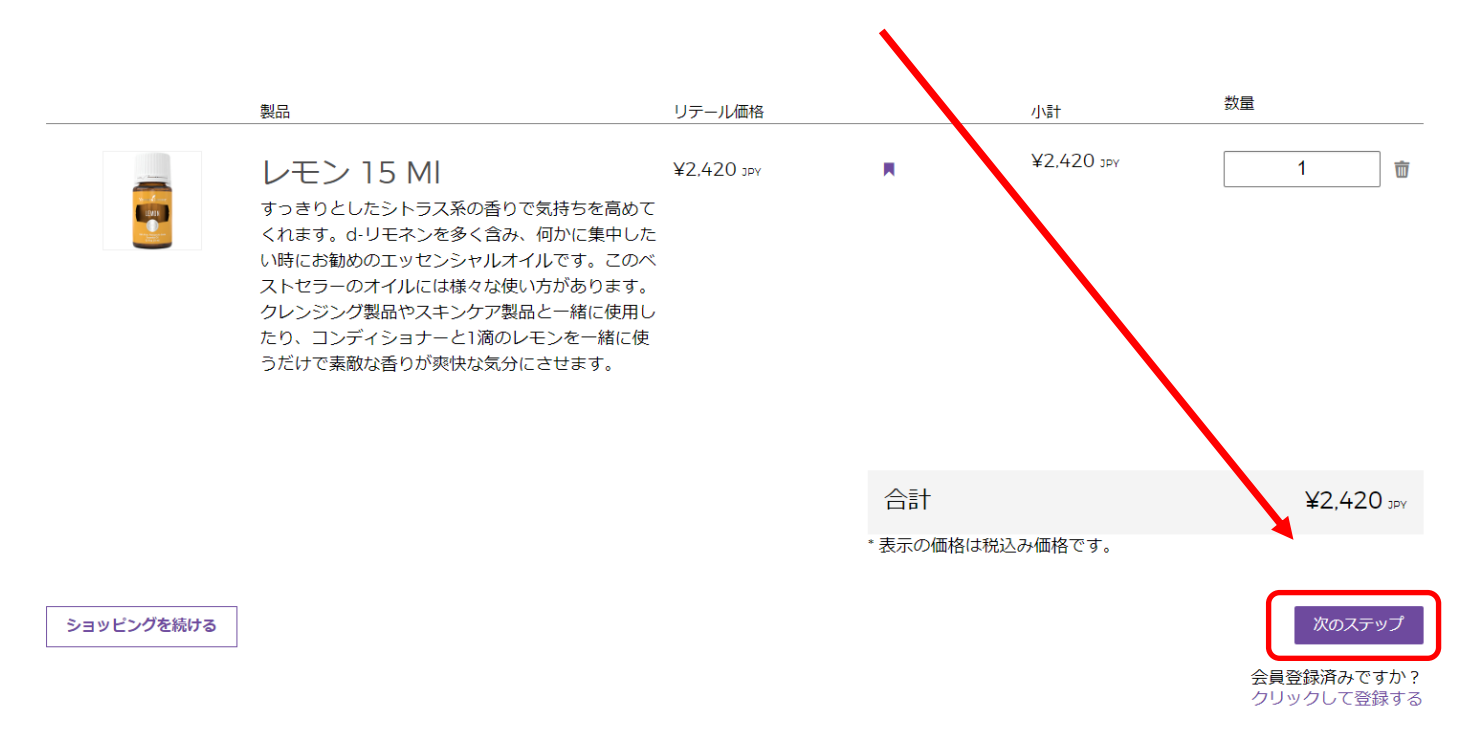

## **⑥ 紹介者の会員番号が⼿元にあります、を押します**

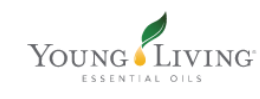

リテール会員として精算

リテール会員として精算

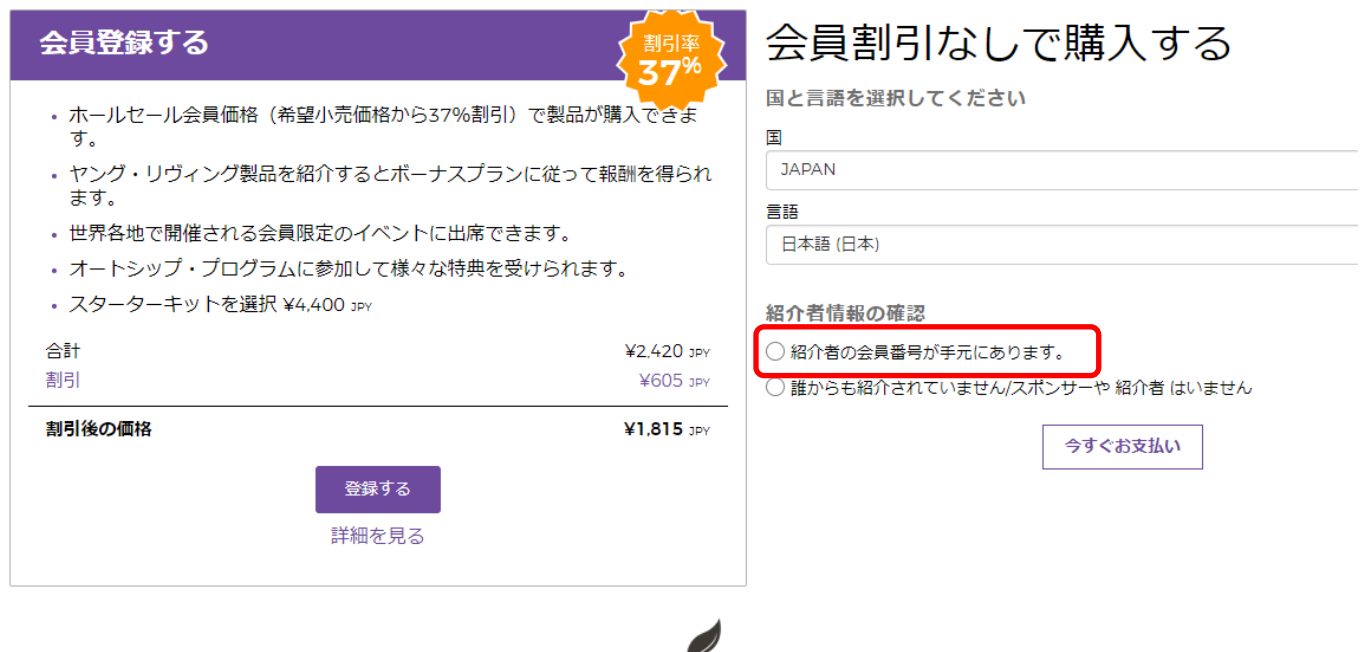

YOUNG LIVING ESSENTIAL OILS

## **⑦ スポンサー/紹介者(同⼀)の会員番号を⼊⼒し 「今すぐお⽀払い」を押して次に進みます。**

リテール会員として精算

リテール会員として精算

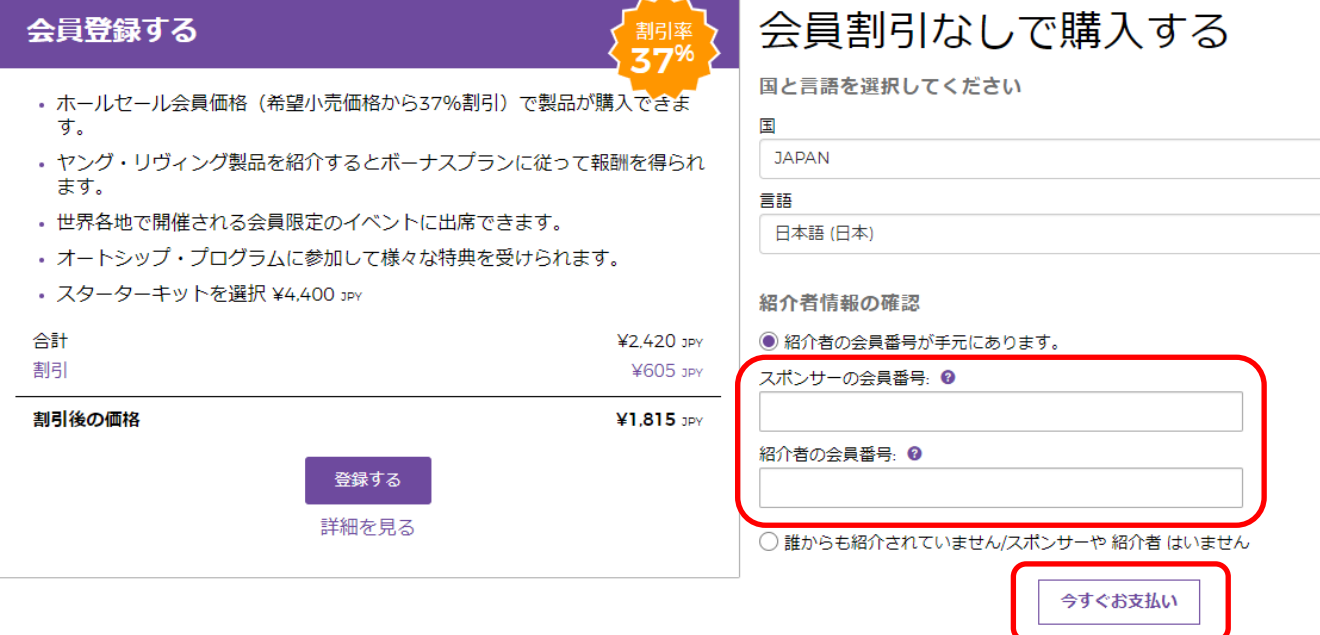

## **⑧ アカウント情報を⼊⼒します ⼊⼒をしたら「続ける」を押します**

![](_page_27_Picture_29.jpeg)

YOUNG LIVING\*

**新契約の案内を読み「同意して続ける」を押します**

![](_page_28_Picture_18.jpeg)

## **アカウント情報を⼊⼒します ⼊⼒をしたら「続ける」を押します**

![](_page_28_Picture_19.jpeg)

![](_page_28_Picture_4.jpeg)

## ⑪ ⽒名/住所/**電話番号**を⼊⼒します 入力をしたら「続ける」を押します

![](_page_29_Picture_23.jpeg)

![](_page_29_Picture_24.jpeg)

### ※配達時間の指定がある場合は この画⾯で設定できます。

## ⑫ お⽀払い情報を⼊⼒します (クレジットカード/代引き/Paypal)

![](_page_30_Picture_49.jpeg)

・必須項目

![](_page_30_Picture_3.jpeg)

## 「私はロボットではありません」にチェックをいれます

![](_page_31_Picture_37.jpeg)

## 「続ける」または「発注する」を押すと登録が完了します

![](_page_31_Picture_3.jpeg)

![](_page_31_Picture_4.jpeg)

## ⑮ 登録完了です。注⽂番号は⾚枠内から確認できます

![](_page_32_Picture_27.jpeg)

【ご案内】

・バーチャルオフィスには、ご設定頂いた「ユーザー名」 「パスワード」でログインが可能です。

・ログイン後、プロフィールページでご⾃⾝の会員番号を 確認することができます。

![](_page_32_Picture_5.jpeg)

## オンライン登録FAQ

#### **Q︓「ホールセール会員登録申請書及び同意書」の会社提出⽤の書類を会社へ郵送したほうがよい ですか︖**

A︓オンライン登録の場合は郵送していただく必要はございません。

#### **Q:ホールセール会員登録時の初回注文にて代金引換払いを利用できますか?**

A:オンライン登録の場合、クレジットカードのみの利用となります。お支払いに代金引換払いを ご希望される場合は書⾯にて会員登録を⾏っていただきますようお願いいたします。

#### Q : 自分名義のクレジットカードを持っていません。家族名義のクレジットカードを登録できます **か︖**

A: できません。ご注文にご利用いただけるクレジットカードはご本人名義のクレジットカードの みとなります。カード名義人様よりご利用の了承を得ている・いないに関わらず、ご本人以外のご 利用はで きません。

#### O: 銀行口座情報の入力は必須ですか?

A:スキップできます。会員登録時に口座情報が未登録の場合、口座情報の登録確認が行われるま でボー ナスの振込みを行えません。また、返品などが行われた場合のご返金にも口座情報が必要に なる場合 もございますので、会員登録後速やかに弊社指定の申請書にて申請いただくか、オンライ ン登録時に 銀⾏⼝座情報を⼊⼒してください。

#### Q: 自分名義の銀行口座がありません。どうしたらよいですか?

A︓他⼈名義の銀⾏⼝座情報の登録は⾏えません。ご本⼈様名義の⼝座の開設後、オンライン登録 に進んでいただきますようお願いいたします。

#### Q: Eメールアドレスを持っていません。オンライン登録できますか?

A: Eメールアドレスのご登録は必須とさせていただいています。

#### Q : 概要書面番号は何度も使えますか?

A︓⼀度登録に使⽤した概要書⾯番号はご使⽤いただけません。

#### Q: オンライン登録しましたが登録完了メールが届きません。

A︓迷惑メール設定などにより迷惑メール扱いとなっている場合や、メールサービス側のセキュリ ティ設 定により、メールが受信出来ない可能性があります。オンライン登録後の登録完了メールは < younglivingjapan@youngliving.com>より送信しております。こちらのメールアドレスから メール の受信が⾏えるようご設定をお願いいたします。

#### Q : 過去に会員登録していた場合、オンライン登録で、もう一度登録できますか?

A:できません。再登録のお手続きとなりますため、以前保有していた会員番号を「ホールセール 会員登録申請書及び同意書」にご記⼊の上、必要書類にて再登録のご申請をお願いいたします。

![](_page_33_Picture_19.jpeg)

#### **Q︓バーチャルオフィスへのログインについて**

A:登録後、設定したパスワードにてすぐに使用できます。

#### **Q:翌月のYLおトク便注文について**

A:初回注文製品到着後、バーチャルオフィスより変更してください。

#### Q: 過去に会員登録していた場合、オンライン登録で、もう一度登録できますか?

A: できません。再登録のお手続きとなりますため、以前保有していた会員番号を「ホール セール会員登録申請書及び同意書」にご記入の上、必要書類にて再登録のご申請をお願いいた します。

![](_page_34_Picture_6.jpeg)